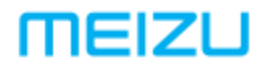

# M852H ІНСТРУКЦІЯ З ЕКСПЛУАТАЦІЇ

# Вітаємо!

Інтернет-телефон абсолютно нового покоління, Meizu M852H, розроблений і призначений саме для того, щоб безперервно дивувати користувачів і дарувати їм безмежну радість та задоволення.

Запрошуємо користувачів відвідати офіційну веб-сторінку MEIZU за адресою: [http://www.meizu.com.](http://www.meizu.com/)

На нашій веб-сторінці користувачі зможуть знайти програмне забезпечення, завантажити оновлення мікропроцесорного програмного забезпечення (прошивок), прийняти участь у інтерактивних дискусіях, дізнатись більше і отримати підказки щодо використання своїх пристроїв, а також отримати безліч іншої інформації!

Оскільки компанія постійно покращує свої продукти, характеристики, про які користувачі читатимуть у цій Інструкції з експлуатації, можуть відрізнятися від фактичних характеристик продукту. Обов'язково стежте за оновленнями і завантажуйте останню версію Інструкції з нашого офіційного сайту.

Ця Інструкція з експлуатації була оновлена 14 вересня 2018 р.

# Правова інформація

© 2003-2018 Meizu Inc. Усі права захищені.

Фірмове найменування і логотип Meizu є зареєстрованими торговими знаками, що належать компанії Meizu як на території КНР, так і за її межами.

Найменування Android є зареєстрованим товарним знаком компанії Google Inc. Фотографії із зображенням вулиць.

Фірмове найменування і логотип Bluetooth є товарними знаками, що належать компанії Bluetooth SIG, Inc.

Java, J2ME і всі інші товарні знаки, у яких використовується найменування Java, є зареєстрованими товарними знаками, що належать компанії Sun Microsystems, Inc. у США та інших країнах.

Компанія Meizu (або ліцензіари компанії Meizu) володіють всіма юридичними правами на продукт, товарні знаки й патенти, включаючи, серед іншого, усі права інтелектуальної власності на надавані послуги (незалежно від реєстрації цих прав та існування цих прав в інших країнах). Послуги компанії Meizu можуть містити або стосуватись інформації, яка є конфіденційною. Без попередньої письмової згоди компанії Meizu транскрибування, копіювання, відтворення або переклад деяких або усіх зазначених матеріалів заборонені. Користувачі, які ігнорують правові обмеження і використовують продукт для незаконної діяльності, несуть повну юридичну відповідальність за свої дії. Просимо вас ознайомитись з ліцензійною угодою на використання програмного забезпечення компанії Meizu і прикладних застосунків третіх сторін в частині встановлення та оновлення програмного забезпечення.

Виробники та імпортери не несуть жодної відповідальності за випадкові пошкодження пристрою (включаючи пошкодження внаслідок необережного поводження з продуктом або інших непередбачених обставин). Компанія Meizu не несе жодної відповідальності за помилки або упущення в цьому документі. Компанія Meizu продовжує вдосконалювати свої продукти.

Компанія залишає за собою право вносити зміни до цього документу без попереднього повідомлення.

Компанія Meizu дотримується взятого на себе зобов'язання щодо вдосконалення своїх продуктів задля задоволення потреб користувачів.

Будь-ласка, уважно ознайомтеся з цією Інструкцією перед використанням пристрою.

Характеристики пристрою можуть змінюватися з часом. Для отримання найактуальнішої інформації про продукт просимо відвідати наш офіційний вебсайт: [http://en.meizu.com.](http://en.meizu.com/)

Усі посилання на інші компанії, продукти й послуги є посиланнями на товарні знаки і марки їх відповідних власників.

Коротка Інструкція з експлуатації надається виключно у довідкових цілях. Фактичні характеристики та особливості пристрою можуть відрізнятися в залежності від версії попередньо встановленої операційної системи.

Для отримання більш детального опису характеристик продукту та інформації щодо його безпечного використання відвідайте сторінку: **<https://www.meizu.com/>**

2003-2018 Компанія Meizu Technology Co., Ltd. Усі права захищені. Фірмове найменування і логотип Meizu є зареєстрованими товарними знаками, що належать Meizu як на території КНР, так і за її межами. Meizu Technology Building, Technology & Innovation Coast, Чжухай, Китай.

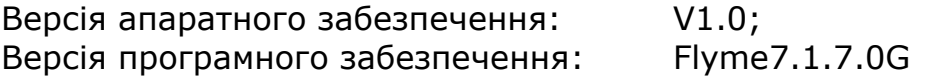

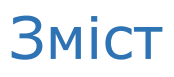

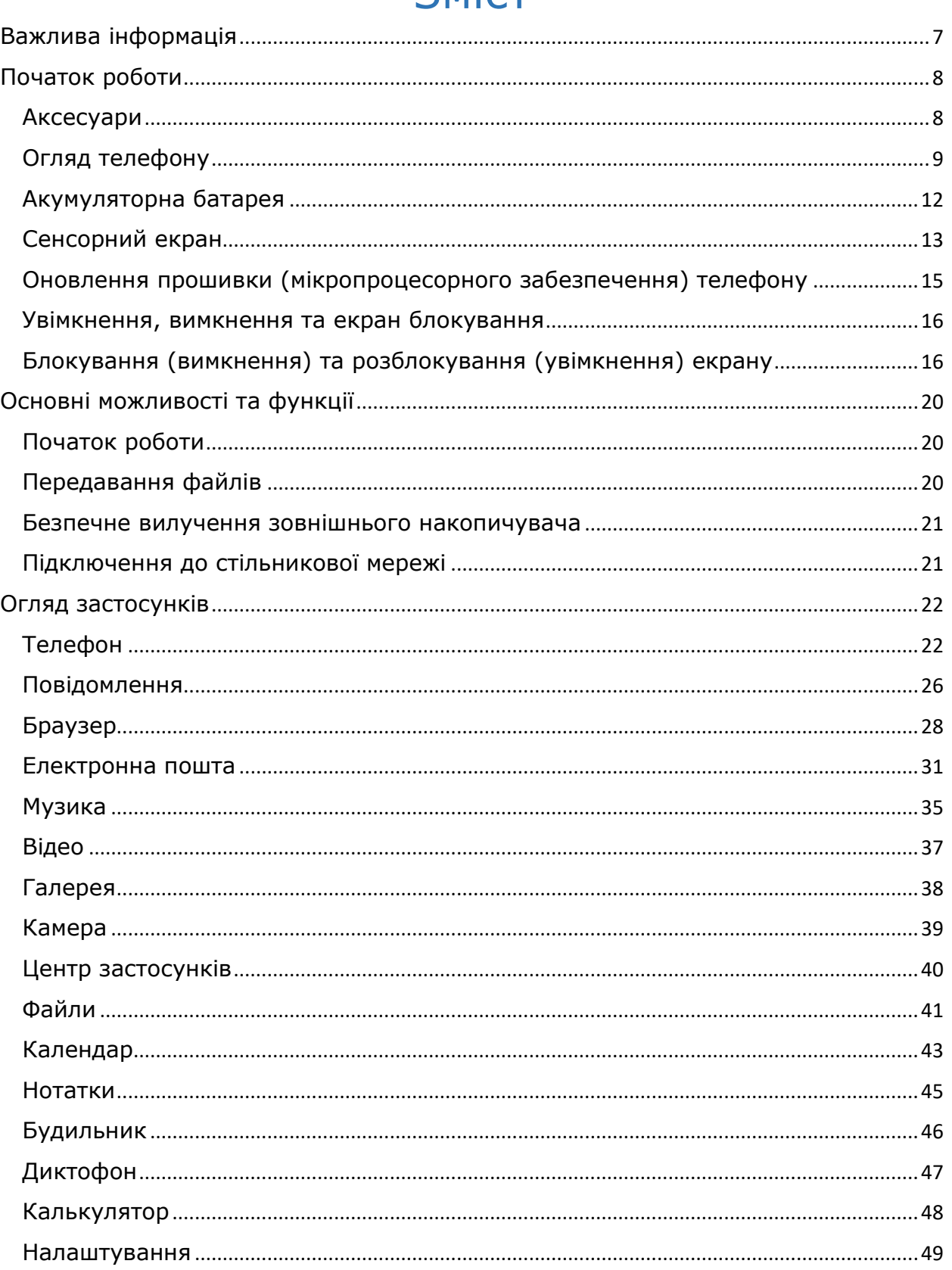

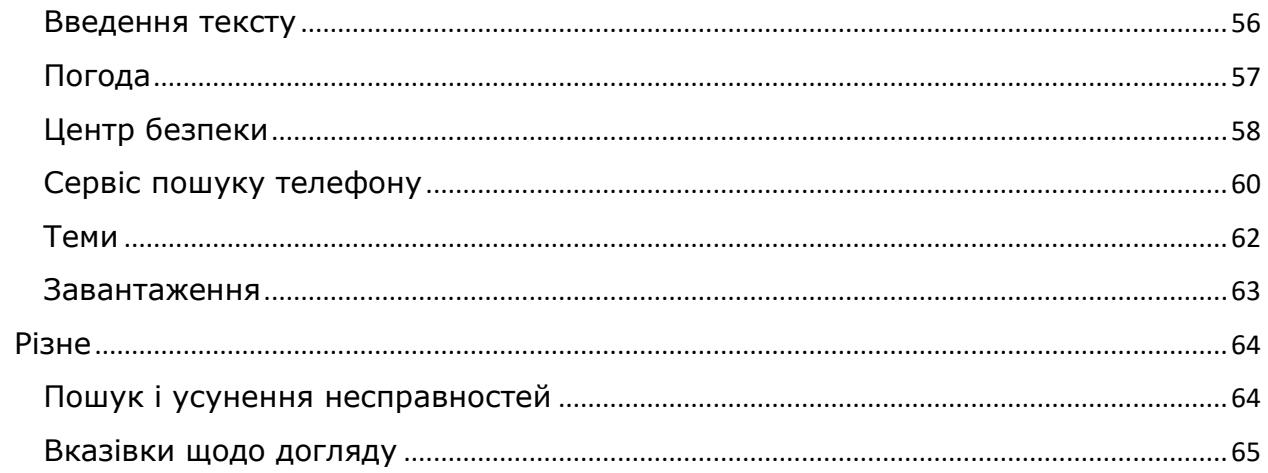

# <span id="page-6-0"></span>Важлива інформація

<u>/!</u> Щоб уникнути небажаних пошкоджень, будь-ласка уважно прочитайте наступну інформацію перед використанням смартфону MEIZU M852H.

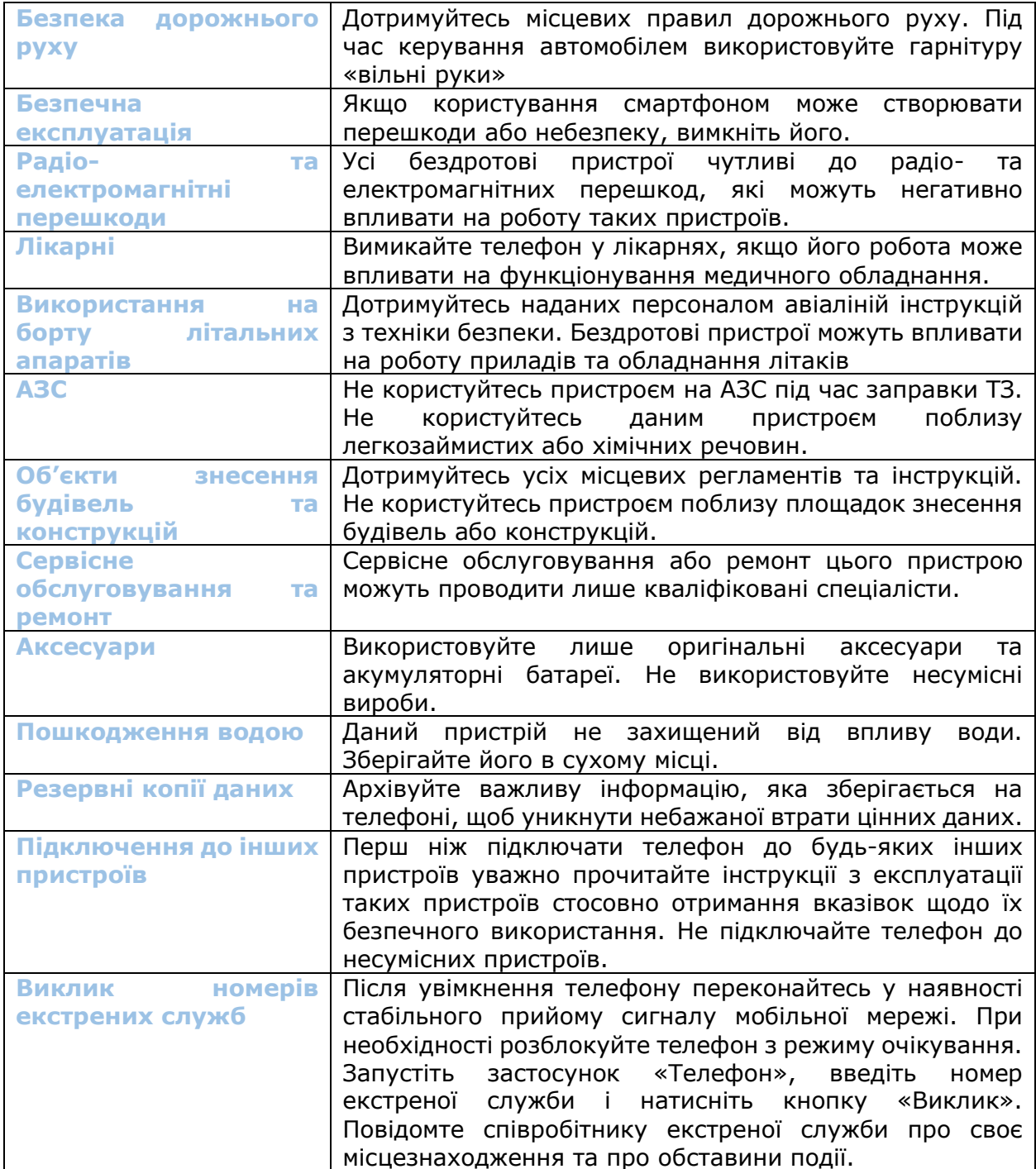

# <span id="page-7-0"></span>Початок роботи

<span id="page-7-1"></span>Аксесуари

До комплекту поставки входять:

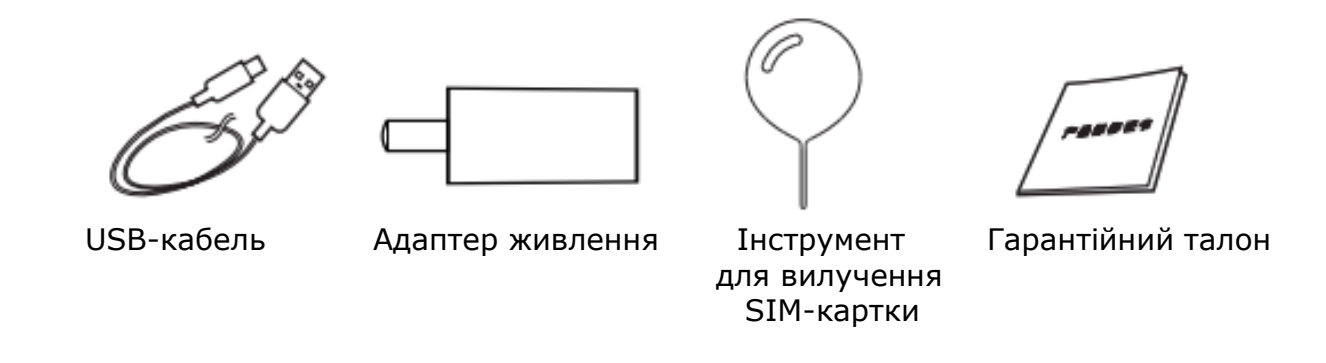

- Наведені вище зображення надані виключно для ознайомлення. Комплект аксесуарів може змінюватися в залежності від регіону місцезнаходження користувача.
- Оригінальні аксесуари можна придбати у сертифікованому магазині MEIZU або на офіційному веб-сайті MEIZU ([http://en.meizu.com\)](http://en.meizu.com/).
- Використовуйте програмне забезпечення тільки з офіційного вебсайту MEIZU. Компанія MEIZU не несе відповідальності за проблеми, що можуть виникнути в разі використання неофіційного програмного забезпечення.

### <span id="page-8-0"></span>Огляд телефону

Найменування компонентів телефону

• Передня панель

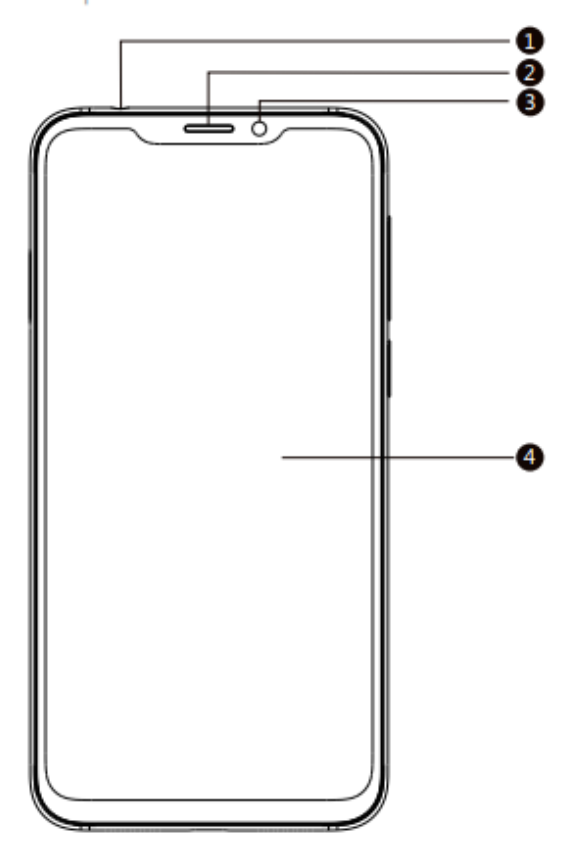

- 1. Роз'єм для навушників
- 2. Приймач
- 3. Фронтальна камера
- 4. Сенсорний екран

- Верхній торець  $\overline{\mathbb{T}^{\circ}}$
- Нижній торець

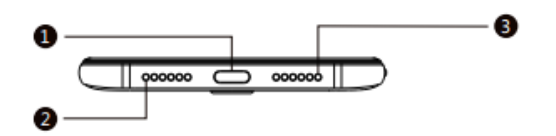

 $\mathbb T$ 

- 1. Порт USB Type-C
- 2. Гучномовець
- 3. Мікрофон

• Лівий бік Правий бік  $\overline{2}$ o 3

- 1. Лоток для SIM-картки
- 2. Кнопки регулювання гучності
- 3. Кнопка «Увімкнення/Вимкнення»

• Задня панель

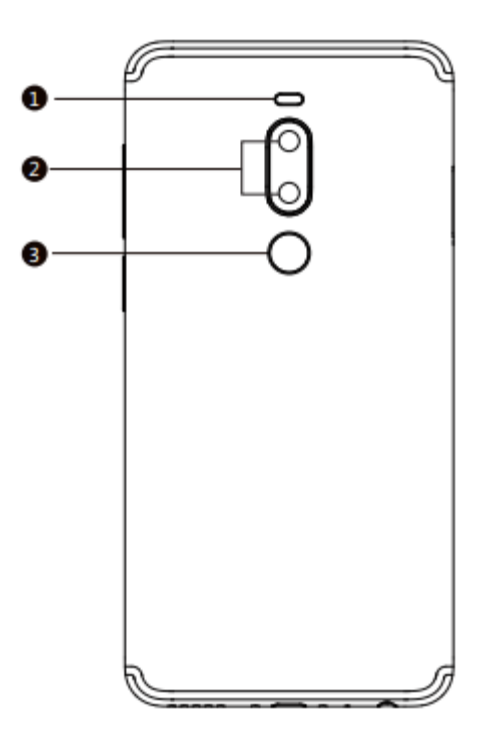

- 1. Двотональний світлодіодний спалах
- 2. Основна камера
- 
- 3. Датчик для зчитування відбитків пальців

### Кнопки

При використанні смартфону М852Н різні кнопки надають користувачеві доступ до різних функцій телефону. Нижче наведені деякі найчастіші використовувані функції та методи роботи.

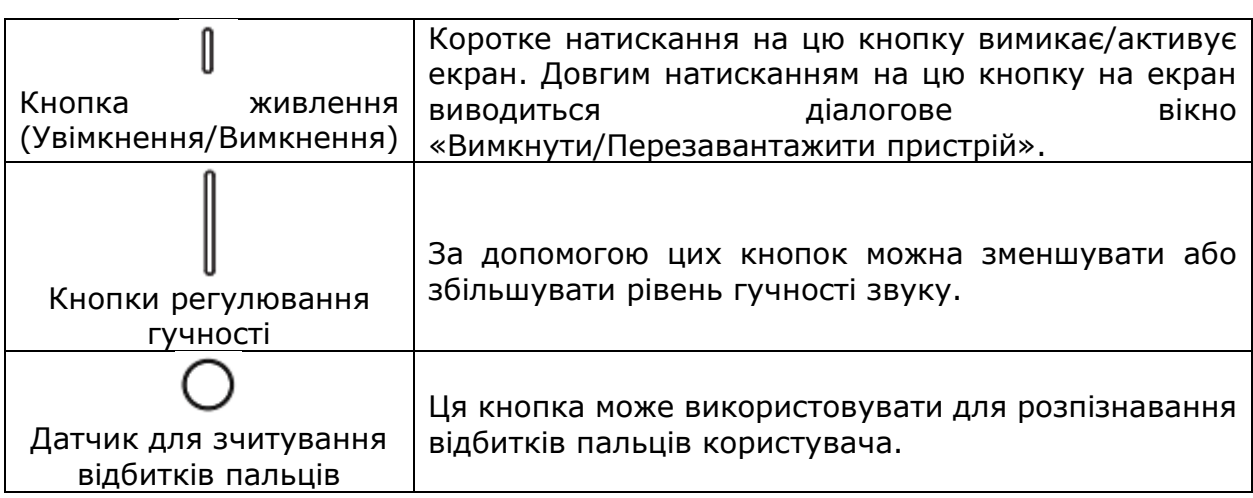

### <span id="page-11-0"></span>Акумуляторна батарея

Заряджання акумулятора

Смартфон М852Н постачається із незнімною акумуляторною батареєю.

**Примітка:** Не намагайтесь самостійно знімати задню кришку телефону, щоб вийняти або відремонтувати акумуляторну батарею.

Використовуйте лише комплектний адаптер живлення (зарядний пристрій) та USB-кабель для заряджання вашого смартфону. Не виймайте акумулятор з телефону під час заряджання за допомогою комплектного зарядного пристрою або автомобільного адаптера.

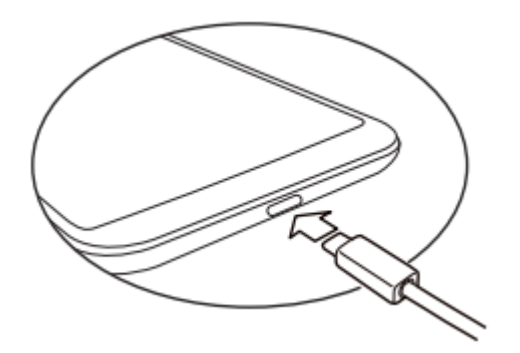

- Як заряджати телефон:
- 1. Переконайтесь, що USB-кабель правильно підключений до зарядного пристрою. Після цього вставте відповідний конектор кабелю у порт Type-C на нижньому торці телефону М852Н.
- 2. Вставте зарядний пристрій у електричну розетку, розраховану на стандартну напругу змінного струму, що відповідає характеристикам напруги заряджання телефону.

Якщо акумуляторна батарея телефону критично розряджена, телефон буде неможливо увімкнути. Підключіть його до зарядного пристрою, і на екрані телефону М852Н з'явиться анімаційне позначення процесу заряджання. Стан заряджання також буде відображатись на екрані блокування телефону. Після повної зарядки акумулятора на екрані блокування з'явиться зелена піктограма батареї, а сама анімація процесу заряджання зникне. Відключіть зарядний пристрій від електромережі, після чого від'єднайте його кабель живлення від телефону М852Н.

#### Примітка:

1. Якщо акумуляторна батарея телефону критично розряджена, телефон буде неможливо увімкнути. Спробуйте увімкнути телефон через 5 хвилин після початку заряджання.

2. В звичайних умовах на повну зарядку акумулятора вашого телефону необхідно 2-3 години. Цей показник може варіюватись в залежності від того, чи увімкнений телефон, чи надходять будьякі телефонні виклики під час заряджання та ін.

3. З причин безпеки рекомендуємо використовувати комплектні USB-кабель та адаптер живлення (зарядний пристрій).

## <span id="page-12-0"></span>Сенсорний екран

Основним способом взаємодії з системою телефону є використання дотиків пальців для управління наекранними іконками, кнопками, пунктами меню, клавіатурою та іншими елементами на сенсорному екрані. Крім того, користувач може змінювати орієнтацію екрану.

• Дотик/коротке натискання Доторкніться пальцем до екрану свого телефону, не натискаючи на нього.

• Утримування Доторкніться пальцем до екрану телефону і утримуйте палець на ньому

• Подвійне натискання

Двічі натисніть на екран.

При роботі у застосунку Веб-браузер користувач може проводити пальцем по екрану для швидкого перегляду веб-сторінки. Також можна подвійним натисканням на екран збільшувати або зменшувати масштаб сторінки.

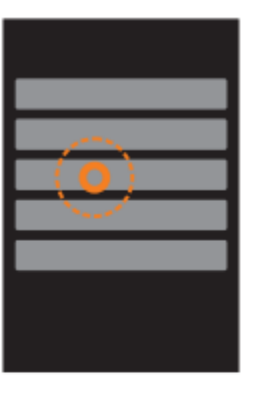

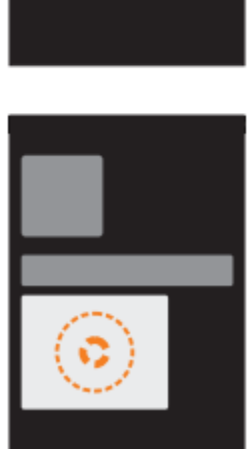

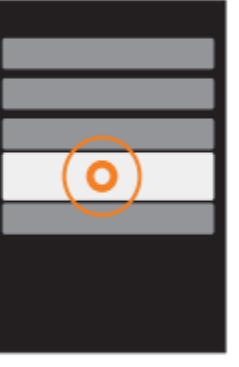

• Перетягування

Покладіть і утримуйте палець на іконці, після чого перетягніть її у бажане місце на екрані.

• Швидкий свайп або свайп Користувач може ковзати пальцем у вертикальному або в горизонтальному напрямі з одночасним швидким перетягуванням. Це дозволяє переходити між різними сторінками в рамках одного застосунку.

• Зведення та розведення пальцями

У деяких застосунках, наприклад, Галерея або Браузер, можна збільшувати або зменшувати масштаб перегляду зображень або веб-сторінок за допомогою їх зведення або розведення пальцями.

• Повертання (зміна орієнтації) екрану

Якщо телефон підтримує цю функцію, він автоматично буде змінювати орієнтацію екрану в залежності від того, як користувач триматиме телефон. Цю функцію можна дезактивувати у меню Налаштування > Екран.

- Функціональні зони екрану
- 1. Зона, нечутлива до дій пальцями
- 2. Багатофункціональна зона
- 3. Зона, що відповідає за дію «Назад»
- 4. Багатофункціональна зона
- 5. Зона, нечутлива до дій пальцями

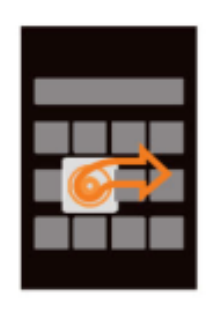

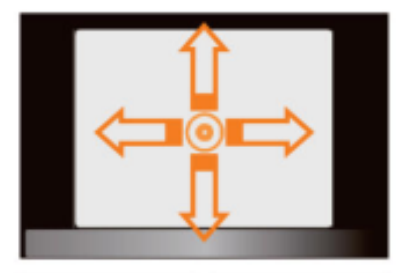

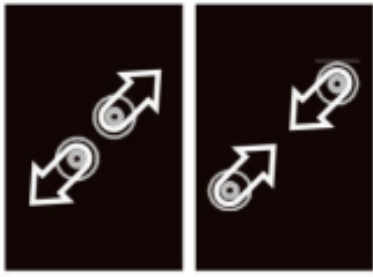

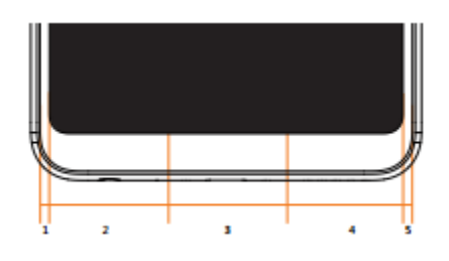

### <span id="page-14-0"></span>Оновлення прошивки (мікропроцесорного забезпечення) телефону

#### Як оновити прошивку телефону

- 1. За допомогою USB-кабелю підключіть смартфон до комп'ютера і скопіюйте файл нової прошивки (update.bin) у кореневий каталог смартфону М852Н.
- 2. Обережно від'єднайте кабель і вимкніть смартфон М8523Н.

Примітка: Переконайтесь, що рівень заряду акумулятора є достатнім, бо інакше ви не зможете оновити або завантажити телефон у зв'язку з недостатнім рівнем заряду.

3. Увімкніть телефон, при цьому утримуючи одночасно кнопки живлення та збільшення рівня гучності (як показано на рисунку нижче).

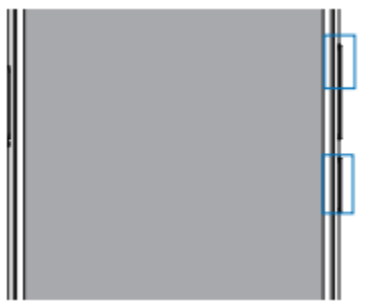

- 4. Дочекайтесь появи на екрані надпису «Оновлення системи».
- 5. Натисніть іконку «Почати», щоб почати оновлення, або натисніть «Скасувати», щоб вийти з режиму оновлення. Якщо необхідне видалення даних, виберіть пункт «Очистити дані» перед початком оновлення. Видалені будуть лише дані у пам'яті телефону, такі як примітки, повідомлення та контакти. Дані, що зберігаються на SD-картці, такі як музика та фотографії, видалятись не будуть.
- 6. Не вимикайте телефон під час його оновлення.
- 7. Після завершення процесу оновлення смартфон М852Н автоматично перезавантажиться.

\* Для завантаження найновішої версії прошивки, програмного забезпечення та драйверів відвідайте веб-сторінку [http://www.meizu.com.](http://www.meizu.com/)

Примітка: Програмна оболонка Flyme не передбачає резервне копіювання ваших електронних листів. При видаленні даних користувачі втратять усі свої електронні листи. Користувачі також можуть оновлювати мікропроцесорне забезпечення за допомогою системної функції оновлення. Більше даних можна знайти: Налаштування > Про телефон.

Примітка: Використовуйте лише те мікропроцесорне забезпечення, що надається компанією Meizu, бо використання неофіційних прошивок може призвести до виходу телефону з ладу, втрати файлів, компроментації ваших паролів тощо. Усі втрати та ризики внаслідок використання неофіційних прошивок є відповідальністю користувачів.

Примітка: Прошивки версій А та G не є рівнозначними і їх не можна замінювати одна одною. В цілях безпеки вашого телефону та даних, якщо ваш телефон постачається прошивкою версії G (перевірити версію прошивки можна у меню Налаштування > Про телефон – Номер збірки), ви можете встановити лише прошивку версії G, наприклад Flyme 7.1.7.0G.

### <span id="page-15-0"></span>Увімкнення, вимкнення та екран блокування

#### Увімкнення

Натисніть і утримуйте кнопку живлення поки телефон коротко не завібрує і на його екрані не з'явиться логотип MEIZU.

Якщо використовувана SIM-картка захищена PIN-кодом, ван необхідно ввести цей код після увімкнення телефону.

При трьох невдалих спробах введення PIN-коду для розблокування телефону необхідно ввести PUK-код. Зв'яжіться з оператором своєї стільникової мережі для отримання такого коду.

#### Перезапуск або вимкнення

Для вимкнення або перезапуску телефону натисніть і утримуйте кнопку живлення до появи діалогового вікна з варіантами вибору. Після цього виберіть пункт «Перезапуск» або «Вимкнення».

### <span id="page-15-1"></span>Блокування (вимкнення) та розблокування (увімкнення) екрану

Розблокування і введення паролю

- 1. «Інтелектуальне» пробудження
	- Ця функція дозволяє розблокувати телефон або запускати певні застосунки прямо з режиму очікування. При заблокованому екрані:

а) провести пальцем вгору – це розблоковує екран і показує ту сторінку, яка на ньому була до його блокування.

б) провести пальцем вліво – це активує застосунок Камера.

в) провести пальцем вправо – це дозволяє запускати застосунки, визначені користувачем (Налаштування > Спец. можливості > «Інтелектуальне» пробудження).

г) подвійний дотик – дозволяє активувати підсвітку екрану.

Користувачі можуть налаштувати власті жести шляхом внесення відповідних змін до налаштувань •: «Налаштування» > «Спец. можливості» > «Інтелектуальне» пробудження.

- 2. Встановлення паролю: пароль краще захищає особисту інформацію користувачів. Для встановлення паролю необхідно натиснути  $\bullet$  > «Відбиток пальця, розпізнавання обличчя й безпека» > «Тип блокування екрану» > «Пароль телефону».
- 3. Відбиток пальця: більш надійний варіант захисту. Увійти у меню встановлення захисту телефону за допомогою відбитку пальця можна натиснувши > «Відбиток пальця, розпізнавання обличчя й безпека» > «Ідентифікація за відбитком пальця».
- 4. Розпізнавання обличчя: швидкий і зручний спосіб захисту телефону Встановлювати та змінювати такий варіант захисту телефону та інформації можна у Налаштуваннях:  $\bullet$  > «Відбиток пальця, розпізнавання обличчя й безпека» > «Розпізнавання обличчя».

#### Організація елементів Домашнього екрану

На екрані відображаються іконки усіх застосунків, віджети, папки та шпалери. Користувач може свайпнути пальцем на екрані вправо або вліво для перегляду застосунків на кожній сторінці Домашнього екрану, або натиснути на будь-яку іконку для запуску відповідного застосунку.

1. Розташування іконок на екрані:

Домашній екран – це початковий елемент роботи з телефоном. Продуманий та зрозумілий користувачеві варіант організації елементів на Домашньому екрані значно покращує враження від роботи з пристроєм. Для управління іконками на Домашньому екрані користувач може просто перетягнути іконку у бажане місце і відпустити її для завершення її перенесення на нове місце.

2. Видалення застосунків з Домашнього екрану:

Натисніть і утримуйте іконку застосунку до появи піктограми  $\overline{\mathbb{U}}$ , після чого перетягніть іконку у кошик для сміття і відпустіть її для завершення деінсталяції.

- 3. Додавання або видалення віджетів: Натисніть і утримуйте віджет (наприклад, віджет Погоди) поки не з'явиться іконка кошика для сміття **11** у верхній частині екрану, тоді перетягніть віджет у кошик і відпустіть його для завершення операції.
- 4. Папки: Створення папок: Перетягніть одну іконку на іншу, це автоматично створить нову папку. Видалення папок: Застосунки можна забирати з папок шляхом перетягування їх іконок з папок на Домашній екран. Якщо у папці
- залишається лише один застосунок, папка автоматично видаляється.
- 5. Швидкий пошук:

Провівши пальцем вниз по екрану, Ви можете активувати «Швидкий пошук», який використовується для пошуку застосунків, контактів, повідомлень та ін.

6. Алфавітний індекс застосунків:

Проведіть пальцем по краю екрану з будь-якої сторони. З'явиться стовпчик літер у алфавітному порядку, кожна з яких є початковою буквою у назві застосунку. Завдяки цій функції ви можете вибрати бажаний застосунок для запуску, натиснувши відповідну букву. Слід пам'ятати про те, що при виборі застосунку необхідно проводити пальцем у напрямку бажаного застосунку, не відриваючи пальця від екрану телефону.

Панель повідомлень та багатофункціональний менеджер задач

Панель повідомлень

- 1. Активація Панелі повідомлень: проведіть пальцем по екрану вниз від його верху.
- 2. Перегляд, відповідь та видалення повідомлень: прокручуйте екран вверх або вниз для перегляду усіх повідомлень; проведіть пальцем по екрану в горизонтальному напрямку для видалення певного повідомлення. Натисніть на повідомлення для входу у відповідний застосунок.
- 3. Поводження з перемикачами: натискання на піктограму перемикача активує/дезактивує відповідну функцію (наприклад, Wi-Fi ®). Натискання на іконку <sup>®</sup> виводить на екран приховані перемикачі, в той час як повторне натискання на цю іконку знову їх згортає.
- 4. Передавання файлів через USB-протокол: При підключенні телефону до іншого пристрою за допомогою USB-кабелю на Панелі повідомлень буде відображатися статус USB. Натиснувши на цей статус, користувачі можуть обирати з-поміж різних режимів підключення: передача фотографій, передача файлів, тільки зарядка і т. п.

Багатофункціональний менеджер задач

- 1. Перемикання між задачами: усі застосунки та задачі, окрім тих, що виконуються в поточний момент, працюють у фоновому режимі. Користувач може переглядати усі задачі, провівши пальцем вгору по екрану з будь-якого боку іконки «Додому».
- 2. Завершити фонові задачі: у меню фонових задач можна перетягнути будьякий відповідний застосунок вгору, щоб закрити його, або натиснути на іконку  $\infty$  внизу, щоб завершити роботу усіх застосунків.
- 3. Більше варіантів операцій: у меню фонових задач можна перетягнути іконку будь-якого застосунку вниз, щоб заблокувати його (буде працювати у фоні і не буде закриватись при натисканні на іконку <sup>(х</sup>внизу), приховати його (застосовується для деяких приватних застосунків, наприклад, «Повідомлення» або певні банківські застосунки), або ж щоб активувати багатовіконний режим (одночасне відображення на екрані 2 застосунків).

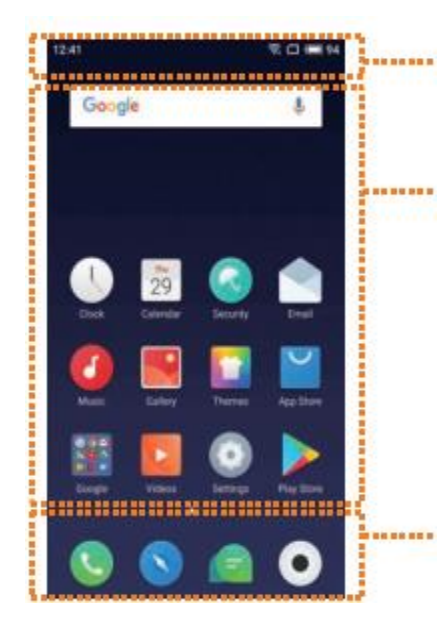

#### Панель повідомлень

Показує дату, повідомлення застосунків, рівень прийому сигналу, стан акумулятора та поточний час.

### Віджети та іконки

Тут відображаються віджети, застосунки та папки тощо.

#### Нижній док

Містить іконки трьох застосунків: Телефон, Браузер, та Повідомлення. Користувач може налаштувати Док за власними вподобаннями, перетягнувши іконки бажаних застосунків у цю частину екрану.

#### Панель повідомлень

У Панелі повідомлень відображається дата, актуальні повідомлення (наприклад, новий електронний лист, нагадування календаря, поточний стан виклику, стан телефону тощо), рівень прийому сигналу, стан акумулятора і поточний час. Якщо в телефоні встановлені 2 SIM-картки,

іконка статусу першої картки (SIM 1) буде відображатись зліва, а іконка стутусу другої (SIM 2), відповідно, справа. Іконки на Панелі стану повинні показувати точний поточний стан відповідної картки: рівень прийому сигналу мережі, режим мережі, стан мережі тощо.

# <span id="page-19-0"></span>Основні можливості та функції

#### <span id="page-19-1"></span>Початок роботи

При першому використанні смартфону М852Н необхідно дотримуватись зазначених нижче інструкцій:

- 1. Підключіть свій смартфон M852Н до комп'ютера за допомогою USB-кабелю, тоді одночасно почнеться зарядка смартфону.
- 2. Потягніть Панель повідомлень вниз, після чого натисніть на надпис «Опції USB» (з'явиться автоматично після підключення), тоді натисніть «Медіапристрій» (МТР), щоб активувати підключення до комп'ютера у якості зовнішнього накопичувача.
- 3. Скопіюйте музику, відео-файли, фотографії та інші файли з комп'ютера у відповідні папки у смартфоні М852Н.
- 4. Потягніть Панель повідомлень вниз, після чого натисніть на кнопку управління «USB-накопичувач» (кнопка гасне після відключення), щоб припинити з'єднання з комп'ютером.
- 5. Від'єднайте USB-кабель від смартфону та від комп'ютера.
- 6. Почніть користуватись своїм телефоном. Ви можете почати прослуховувати музику, дивитись відео і здійснювати телефонні виклики, натискаючи на відповідні іконки на екрані для запуску відповідних застосунків.

#### <span id="page-19-2"></span>Передавання файлів

Примітка: Переконайтесь, що телефон під'єднаний до комп'ютера.

Ви можете завантажувати музику, відео, фото та інші файли з зовнішніх накопичувачів або веб-сторінок, а тоді копіювати їх на ваш телефон через USB. У наступному прикладі показано як саме копіювати музику на телефон М852Н.

- 1. Виберіть у своєму комп'ютері файл, який ви бажаєте скопіювати на телефон.
- 2. Виберіть опцію «Скопіювати» або натисніть Ctrl + С.
- 3. Двічі натисніть на іконку Мій комп'ютер на Домашньому екрані, щоб відкрити вікно Мій комп'ютер, після чого двічі натисніть на пункт Зовнішній накопичувач.
- 4. Знайдіть і відкрийте папку Музика.
- 5. Виберіть опцію «Вставити» або натисніть Ctrl + V.
- 6. Після того, як файли були скопійовані, вони з'являться у папці Музика на телефоні Meizu M852H.

Від'єднайте телефон від комп'ютера і запустіть застосунок Музика (Музичний програвач), щоб прослухати завантажені музичні композиції.

Для того, щоб телефон М852Н міг автоматично розпізнавати медіа-файли користувача, їх необхідно копіювати у відповідні тематичні папки на телефоні, тобто відео-файли – у папку Відео, фотографії – у папку Фотографії, музичні файли – у папку Музика, інакше смартфон не зможете правильно розпізнати файли. Ви можете переглядати усі свої файли у застосунку Файловий менеджер.

#### <span id="page-20-0"></span>Безпечне вилучення зовнішнього накопичувача

При активному USB-з'єднанні файли можна копіювати з комп'ютера на телефон і навпаки.

- 1. Після підключення телефону М852Н до комп'ютера відкрийте вікно «Зовнішні накопичувачі».
- 2. Скопіюйте вибрані аудіо- та відео-файли, зображення та інші файли на комп'ютер.
- 3. Після збереження файлів натисніть на іконку <sup>8</sup> в Панелі задач комп'ютера.
- 4. Натисніть на повідомлення, яке з'явиться на екрані комп'ютера:
- 5. «Безпечне вилучення зовнішнього накопичувача».
- 6. Далі слід підтвердити цю дію шляхом натискання на кнопку **Ок**, після чого можна від'єднати USB-кабель.

Задля збереження даних користувача і уникнення пошкодження зовнішнього накопичувача завжди користуйтесь функцією безпечного вилучення зовнішніх пристроїв.

#### <span id="page-20-1"></span>Підключення до стільникової мережі

Примітка: Переконайтесь, що в телефоні є встановлена SIM-картка.

Налаштування стільникового зв'язку

Виконавши кілька простих дій ви зможете активувати функціонал телефону М852Н з стільникової передачі даних, що дозволить вам буди на зв'язку зі світом завжди та всюди.

- 1. Після увімкнення телефону перейдіть у «Налаштування» > «SIM-картки і мережі» і активуйте функцію «Стільниковий зв'язок» за допомогою відповідного перемикача.
- 2. Виберіть оператора стільникової мережі із списку «Оператор мережі».
- 3. У розділі «Режим мережі» виберіть один з наступних варіантів: «лише 2g», «пріоритет 3G» або «пріоритет 4G».
- 4. Натисніть кнопку «Назад» < для завершення налаштування.

Примітка: Якщо функція стільникової передачі даних непотрібна, рекомендуємо її тимчасово вимкнути за допомогою перемикача «Передача даних».

Примітка: Перш ніж почати користуватись послугами стільникової мережі необхідно переконатись, що ви обрали вірний режим передачі даних і що у вас є кошти на ці послуги, або ж ви можете користуватись функціями підключення до бездротової мережі (WLAN), якщо така доступна, щоб уникнути надмірного споживання трафіку, включеного у ваш тарифний план.

# <span id="page-21-0"></span>Огляд застосунків

#### <span id="page-21-1"></span>Телефон

Перед здійсненням телефонного виклику необхідно переконатись у наявності з'єднання зі стільниковою мережею.

Натисніть на іконку «Телефон» ( •) для запуску відповідного застосунку.

#### Набір номера телефону

• Прямий набір

Натисніть на піктограму = щоб відкрити вікно набору номера, введіть відповідний номер телефону, після чого оберіть SIM-картку, з якої буде здійснюватися виклик (SIM 1 або SIM 2) за допомогою натискання на кнопку $\bullet$ .

Якщо необхідно виправити помилки у наборі, використовуйте кнопку ... Якщо телефонний номер, який ви викликаєте, є у вашій телефонній книзі і прив'язаний до якого-небудь контакту, на екрані набору з'явиться ім'я цього контакту і ви зможете здійснити виклик цьому контакту просто натиснувши на нього.

• Виклик абонента з Історії викликів Історія викликів відображається одразу після входу в застосунок Телефон. Натисніть на відповідний пункт у списку щоб зателефонувати відповідному абоненту.

#### Прийом виклику

Коли вам надходить виклик, на екрані відображається контактна інформація того, хто вам телефонує, при цьому на телефоні звучить рингтон (мелодія виклику), що супроводжується вібрацією. Перетягніть іконку вправо, щоб прийняти виклик, або вліво, щоб відхилити. Також, при надходженні виклику, натискання на значок **И** вимикає звук рингтону, тобто активує беззвучний режим; натискання на значок  $\Theta$  відхиляє вхідний виклик і відкриває застосунок Повідомлення для набору і відправки цьому абоненту відповідного текстового повідомлення.

Під час активного виклику ви можете виконувати наступні дії:

- Натиснути кнопку + для входу у Телефонну книгу і перевірки інформації про абонентів.
- Натиснути значок  $\overset{\text{\text{d}}}{\sim}$  для вимкнення мікрофону для поточного виклику, щоб абонент не міг чути ваш голос.
- Натиснути значок  $\blacksquare$  для запису поточної розмови у форматі аудіо-файлу; після чого ви можете шукати і прослуховувати такі аудіо-файли у папці Файли > Внутрішній накопичувач > Диктофон > Телефонні виклики.
- Натиснуть значок  $\mathbb Z$  для створення замітки і запису важливої інформації; після завершення розмови таку замітку можна знайти у папці Нотатки.
- Натиснуть значок <sup>= за</sup> для відкриття вікна набору номера, де ви зможете інформацію, яку потребує автоматична система відповіді.
- Натиснуть значок  $\psi$  для активації зовнішнього динаміка гучного зв'язку.
- Натиснуть значок в для завершення розмови.

#### Регулювання рівня гучності приймача (розмовного динаміка)

Під час виклику ви можете натиснути кнопку регулювання гучності на лівому боці телефону, щоб налаштувати рівень гучності розмовного динаміка. Натисніть верхню кнопку для збільшення гучності, або нижню кнопку для зменшення гучності.

#### Утримання виклику

Під час активного виклику у разі надходження другого вхідного виклику ви можете робити вибір поміж завершенням поточного виклику і прийому нового, утриманням поточного виклику і прийому нового, або відхиленням нового вхідного виклику. Ця функція доступна лише при її підтримці оператором вашої мережі.

Режим утримання можна увімкнути або вимкнути в «Налаштуваннях телефону» > «Утримання викликів». Якщо ви відповідаєте на другий виклик, перший буде переведений на утримання автоматично.

#### Конференц-зв'язок

Функція здійснення та прийому конференц-викликів, яка дозволяє одночасну розмову між більш ніж двома абонентами, також повинна підтримуватись оператором вашої мережі.

- Як здійснити виклик у режимі конференції
	- 1. Почніть звичайний телефонний виклик.
	- 2. Коли абонент, якому ви телефонуєте, відповість, перший виклик буде переведено на утримання.
	- 3. Натисніть кнопку (Об'єднати), що ініціює конференц-режим. У разі успішної організації такого виклику, на екрані телефону будуть відображатись імена учасників такого виклику, при цьому усі вони будуть чути один одного.

При активному конференц-виклику натисніть кнопку «Утримати», щоб перевести розмову з усіма абонентами в режим утримання. Повторне натискання цієї кнопки відновить розмову.

Щоб завершити виклик просто натисніть кнопку **........** 

За допомогою кнопок регулювання рівня гучності ви можете вимкнути звук вхідного виклику. При встановленні з'єднання на екрані телефону відображається інтерфейс виклику. Пропущені виклики будуть відображатись у вікні повідомлень на Екрані блокування.

#### Міжнародні виклики

У відкритому вікні набору натисніть та утримуйте кнопку [0] доти, доки не з'явиться значок «+». Введіть код країни, код міста, номер телефону і натисніть кнопку  $\mathbf{\mathsf{L}}$ .

#### Перегляд журналу викликів

- 1. При вході у застосунок «Телефон» відображається журнал викликів.
- 2. Натисніть на зображення контакту у списку, щоб відкрити вікно з детальною інформацією про виклик, телефонні номери контакту тощо.
- 3. Якщо телефонний номер належить будь-якому контакту у вашій телефонній книзі, у журналі викликів буде відображатись інформація про цей контакт.
- 4. Щоб видалити історію викликів, натисніть і утримуйте будь-який пункт у журналі викликів поки на екрані не з'явиться вікно із запропонованими варіантами дій. Оберіть варіант «Пакетне видалення» для вибору тих елементів, які ви бажаєте видалити.
- 5. Якщо номер не присвоєний жодному з ваших контактів, ви можете додати його до нового контакту шляхом натискання на сам номер і подальшого вибору варіанту «Додати до нового контакту», щоб зберегти номер у якості нового контакту телефонної книги, або щоб додати цей номер до уже існуючого контакту.
- 6. На сторінці з детальною інформацією про виклик ви можете натиснути іконку для відправлення короткого текстового повідомлення на відповідний номер, або ж зателефонувати на відповідний номер шляхом натискання на нього.

#### Пошук контактів

Смартфон M852H може співвідносити початкові букви імені контакту, які ви вводите, з існуючими у вашій телефонній книзі контактами. Наприклад, якщо Ви введете «БД», то пристрій співвіднесе його з контактом «Боб Ділан» (якщо такий існує). Натисніть на обраний контакт, щоб відкрити детальну інформацію. На сторінці з інформацією Ви можете натиснути іконку  $\Box$ , щоб відправити певному абоненту повідомлення або зателефонувати йому, натиснувши на його номер.

#### Контакти

Ви можете зберігати імена контактів у своєму телефоні разом з їх телефонними номерами та іншою релевантною інформацією.

• Нові контакти

Якщо вам телефонує, направляє електронного листа або коротке текстове повідомлення незнайомий абонент, ви можете зберегти його дані у якості нового контакту у своїй телефонній книзі.

- Додавання нових контактів Щоб додати новий контакт, натисніть кнопку «Меню» " », після цього натисніть кнопку «Новий контакт». Тоді введіть таку інформацію як ім'я, номер телефону і адресу електронної пошти. Натисніть «Додати більше інформації», щоб доповнити картку контакту додатковими відомостями.
- Додавання контактів з вікна набору телефонного номера
	- 1. Наберіть номер телефону у вікні набору, натисніть іконку + і оберіть один з варіантів: «Додати до нового контакту» або «Додати до існуючого контакту».
	- 2. Відредагуйте інформацію контакту, після чого натисніть «Зберегти».
- Додавання або зміна зображення контакту
	- 1. Натисніть вкладку «Контакти» і оберіть контакт.
	- 2. У вікні детальної інформації про контакт натисніть «Редагувати» для входу в режим редагування.
- 3. Натисніть на зображення контакту (аватар), після чого оберіть нове зображення у «Галереї» або зробіть фото за допомого застосунку «Камера».
- Видалення контактів

Натисніть вкладку «Контакти» для входу у телефонну книгу, натисніть і утримуйте контакт до появи 2 варіантів дій: «Поділитись» і «Видалити». Оберіть контакт, який ви бажаєте видалити, і натисніть «Видалити».

#### • Обмін контактами

Натисніть вкладку «Контакти» для входу у телефонну книгу, натисніть і утримуйте контакт до появи 2 варіантів дій: «Поділитись» і «Видалити». Оберіть контакт, яким ви хочете поділитись, і натисніть «Поділитись». На екрані з'явиться декілька варіантів обміну, які дозволяють вам поділитись контактом електронною поштою, MMS-повідомленням, або за допомогою Bluetooth-протоколу.

Примітка: Якщо на телефоні встановлений сторонній застосунок, контакт можна також відправити через нього.

#### Налаштування телефону

У застосунку «Телефон» натисніть кнопку «Меню» " $\overset{\ast}{s}$ " > «Налаштування телефону».

• Керування контактами Ця опція дозволяє користувачам одночасно керувати кількома обліковими записами й легко імпортувати та експортувати контакти.

• Перелік блокувань: дані про заблоковані виклики зберігатимуться тут. При вході у це меню ви автоматично переходите у вікно «Перелік блокувань» застосунку «Безпека».

• Повідомлення при відхиленні викликів: Ви можете редагувати шаблони повідомлень, що надсилатимуться абонентам, чиї виклики ви відхиляєте.

• Перевертання телефону для вимкнення звуку вхідного виклику: У разі ввімкнення цієї функції користувачі можуть вимкнути звук вхідного виклику, просто перевернувши телефон екраном вниз.

• Повідомлення фотоспалахом про надходження вхідного виклику: Якщо ця функція активована, фотоспалах на задній панелі телефону буде блимати у якості індикатора надходження вхідного виклику.

• Щохвилинний звуковий сигнал під час телефонної розмови: У разі увімкнення цієї функції телефон подаватиме звуковий сигнал щохвилини під час розмови.

• Іконка живлення завершує виклик: При включенні цієї функції ви можете можуть завершити виклик, натиснувши іконку живлення під час розмови.

• Інтерфейс вікна набору телефонного номера: Ви можете обрати найбільш зручну схему для інтерфейсу набору номера.

• Більше опцій: Ви можете активувати конференц-зв'язок, переадресацію й очікування викликів. Усі ці функції будуть працювати, якщо підтримуються оператором вашої стільникової мережі.

• Швидкий набір: Ви можете визначати контакти швидкого набору. Якщо ви це зробили, ви зможете зателефонувати певному абоненту просто натиснувши на номер цього абонента у вікні набору номера.

• Вібросигнал при встановленні з'єднання: Якщо ця функція активована, телефон буде вібрувати, коли абонент, якому ви телефонуєте, приймає ваш виклик.

• Запис телефонних розмов: Ви можете встановлювати пріоритети запису телефонних розмов і переглядати ці записи.

#### <span id="page-25-0"></span>Повідомлення

Застосунок «Повідомлення» дозволяє користувачам легко та зручно відправляти і отримувати текстові повідомлення. Цей застосунок можна запустити шляхом натискання на іконку «Повідомлення» • на Домашньому екрані.

Створення та перегляд повідомлень

- 1. Натисніть кнопку  $\boxtimes$ , щоб перейти до написання нового текстового повідомлення. Введіть номер адресата вручну або натисніть кнопку справа, щоб знайти необхідний номер у списку контактів. Ви також можете відправити повідомлення прямо з Домашнього екрану, виконавши наступну послідовність дій: > «Список контактів», обрати необхідний контакт > натиснуть кнопку  $\Box$  справа від телефонного номера обраного абонента.
- 2. Написати своє повідомлення і натиснути  $\triangleright$  «Надіслати». Контакти: Якщо введений вами номер співпадає з номером вже існуючих контактів, на екрані з'явиться випадаюче меню з варіантами вибору.

Відповідь на повідомлення

- 1. У списку діалогів (переписки с певними абонентами) натисніть на необхідний діалог, щоб відкрити його.
- 2. Натисніть на поле для вводу тексту у нижній частині екрана, напишіть відповідь, потім натисніть  $\triangleright$ , щоб надіслати її.

Переадресація

- 1. У списку діалогів натисніть на необхідний, щоб відкрити його.
- 2. Натисніть на повідомлення й утримуйте його.
- 3. Оберіть «Переслати» у спливаючому вікні.
- 4. Введіть адресата, а потім натисніть >, щоб надіслати.

#### Видалення діалогу

- 1. У списку діалогів натисніть на діалог, який ви хочете видалити, виділіть його (або виділіть скільки ви хочете).
- 2. Натисніть кнопку  $\overline{\mathbb{U}}$  для видалення.
- 3. У вікні підтвердження натисніть «Видалити 1(х) розмов(у)».

Примітка: Видалені повідомлення неможливо повернути. Відносьтесь до цього питання дуже серйозно.

Видалення певного повідомлення у діалозі

- 1. Відкрийте необхідний діалог у списку діалогів.
- 2. Натисніть на повідомлення, яке ви хочете видалити, і утримуйте його.

#### 3. Натисніть «Видалити» у спливаючому вікні.

Смайли та MMS-повідомлення

- 1. Натисніть іконку  $\boxtimes$ , щоб створити нове повідомлення.
- 2. Натисніть кнопку  $+$  і оберіть контент, який ви хочете додати. Ви можете натиснути іконку  $\mathbb{G}$ , щоб відкрити клавіатуру зі смайлами. Смайли і контактна інформація (в текстовому вигляді) відправлятимуться у вигляді короткого текстового повідомлення, тоді як електронні візитки (Vcard) контактів, фотографії, аудіо- і відео-файли – у вигляді MMS-повідомлення. Розмір вкладення для MMS-повідомлення не повинен перевищувати 300 Кбайт. Для відправки MMS ваш оператор повинен надавати відповідну послугу, і мають бути встановлені відповідні налаштування.
- З. Натисніть >, щоб надіслати повідомлення.

#### Пошук

- 1. Натисніть " $\frac{2}{3}$ " у правому верхньому куті і натисніть «Пошук».
- 2. Введіть текст запиту у вікні пошуку.
- 3. Відповідна інформація автоматично з'явиться у вікні результатів пошуку.

#### Налаштування

- Натисніть кнопку входу в меню " $\frac{8}{3}$ " у правому верхньому куті і натисніть «Налаштування»:
- Показ інформації про повідомлення: Якщо ця опція активована, текст кожного нового повідомлення з'являтиметься на Панелі повідомлень.
- Звіт про доставку: Якщо ця опція активована, звіт про доставку повідомлення буде застосовуватись до усіх надісланих повідомлень. Ця послуга надається оператором стільникового зв'язку, чия система повертає статус доставки повідомлення.
- Завантаження MMS-контенту у роумінгу: Якщо ця опція активована, система автоматично завантажує дані мультимедійних повідомлень навіть у роумінгу.
- Швидкі відповіді: Ви можете редагувати шаблони повідомлень для швидкої відповіді;
- SIM-повідомлення: Переглядайте повідомлення, збережені на SIM-карті.
- Центр SMS: Встановіть номер SMS-центра.

#### <span id="page-27-0"></span>Браузер

Смартфон М852Н робить досвід користувача від подорожування веб-ресурсами приємнішим, більш захопливим та зручним.

Для початку перегляду веб-сторінок натисніть іконку «Браузер» • на Домашньому екрані або введіть бажану URL-адресу у поле Швидкого пошуку.

#### Запуск через іконку застосунку «Браузер»

Натисніть іконку браузера, щоб відкрити застосунок і завантажити стартову сторінку в повноекранному режимі.

- Відкриття веб-сторінки
	- 1. Натисніть на адресну стрічку у верхній частині екрану.
	- 2. Введіть потрібну адресу.
	- 3. Потім натисніть «Перейти» на клавіатурі.
- Вказівки щодо перегляду веб-сторінок
	- 1. Натисніть  $\bigcirc$  на нижній панелі.
	- 2. Стартова сторінка містить 10 найбільш відвідуваних веб-сайтів, популярні новини і вікно пошуку.
	- 3. Прокрутіть сторінку вниз, щоб побачити більше новин у різних категоріях. Натисніть  $\bigcirc$  для повернення на стартову сторінку.
- «Закладки» та «Історія»
	- 1. Натисніть  $\hat{\triangle}$  на нижній панелі знову, щоб переглянути «Закладки» та «Історію».
	- 2. Натисніть «Історію», щоб відкрити список нещодавно відвіданих вебсайтів.
	- 3. Натисніть «Закладки», щоб відкрити папку зі збереженими сайтами.
- Оновлення відкритої сторінки

Натисніть  $\dot{z}$  у нижній частині екрану – ви побачите на спливаючій панелі іконку  $\heartsuit$ . Натисніть на цю іконку і сторінка оновиться для показу найактуальнішого контенту.

#### • Нове вікно

Натисніть клавішу з цифрою <sup>[6]</sup> у нижній частині екрану, щоб побачити всі відкриті вкладки сторінок. Виберіть опцію «Відкрити нову вкладку», щоб відкрити нове вікно.

#### • Закрити відкриту сторінку

Натисніть клавішу з цифрою  $\boxed{6}$  у нижній частині екрана, а потім перетягніть бажану вкладку зі сторінкою вгору.

#### Навігація по веб-сторінкам (перегляд веб-сторінок)

Оскільки екран смартфону має обмежений і не дуже великий розмір, ви можете збільшувати масштаб сторінок або прокручувати їх вгору або вниз для більш комфортного перегляду їх змісту.

• Прокручування сторінок

Для прокручування сторінок ведіть пальцем по екрану у бажаному напрямі.

• Збільшення або зменшення масштабу сторінок

Подвійний дотик до екрану збільшує масштаб сторінки (приближує), а повторний подвійний дотик до екрану – зменшує (віддаляє).

Також Ви можете розвести пальці, щоб збільшити масштаб сторінки, або звести їх разом, щоб зменшити її масштаб.

- Копіювання вмісту сторінки
	- 1. Прокрутіть сторінку до необхідного елементу вмісту.
	- 2. Натисніть на бажаний елемент і утримуйте його.
	- 3. За допомогою стрілок, що з'являться на екрані, виділіть бажаний фрагмент і натисніть «Копіювати».

#### Робота із застосунком «Браузер»

Застосунок «Браузер» (далі – Браузер) дозволяє вам відкривати посилання подібно тому, як це робиться у веб-браузері на комп'ютері.

• Приватний режим

Натисніть  $\boxed{6}$  у нижній частині екрану для входу у багатосторінковий режим, де ви зможете побачити іконку приватного режиму  $\mathscr{D}.$  При активації цього режиму іконка буде підсвічуватись синім кольором, при цьому сторінки і контент, які ви переглядали у мережі Інтернет реєструватись у Історії не будуть, а кеш, історія та файли завантажень будуть видалятись при виході із застосунку.

• Відкриття посилання

Натисніть на посилання, щоб відкрити відповідну сторінку.

• Перехід назад до відкритої сторінки

Натисніть на наекранну кнопку «Назад».

- Додавання веб-сторінки до «Закладок»
- 1. Натисніть іконку  $\dot{\equiv}$  для входу в меню.
- 2. Натисніть «Нова закладка».

3. Відредагуйте назву і адресу (поточна сторінка за замовчуванням), оберіть категорію на власний розсуд і збережіть, натиснувши «ОК».

- Редагування закладки
- 1. Натисніть іконку  $\stackrel{\pm}{=}$  для входу в меню.
- 2. Натисніть «Закладки/Історія» для перегляду всіх закладок та історії.

3. Утримуйте бажану закладку, поки в нижній частині екрана не з'явиться вікно з варіантами дій.

4. Знайдіть і натисніть варіант «Редагувати».

- Створення, редагування та видалення папок
- 1. Натисніть іконку  $\stackrel{\pm}{\equiv}$  для входу в меню.
- 2. Натисніть «Закладки/Історія» для перегляду всіх закладок та історії.
- 3. Натисніть «Нова папка» в нижній частині екрану, щоб створити нову папку.
- 4. Здійсніть довге натискання на існуючу папку, щоб перейменувати або видалити її.
- 5. Зайдіть у папку, виконайте довге натискання на закладку, для її редагування.

Примітка: Стандартні (існуючі у телефоні за вмовчуванням) папки редагувати або видаляти не можна.

#### • Очищення історії

Натисніть іконку > виберіть варіант «Очистити історію».

• Налаштування браузера

Ви можете змінювати налаштування браузера і керувати персональною інформацією.

Натисніть іконку для входу в меню > «Налаштування».

Альбомний режим екрану: якщо ця функція активована, вікно браузера буде автоматично переходити у альбомний (горизонтальний) режим при повороті телефону.

Видалити cookies-файлів: Натисніть «Видалити cookies» для видалення всіх cookies-файлів.

Автоматичне оновлення: Якщо ця функція активована, додаток «Браузер» буде оновлюватися у фоновому режимі щоразу, коли буде доступна нова версія.

Скидання за стандартних налаштувань: Відновіть усі налаштування браузера до їх початкових значень.

#### <span id="page-30-0"></span>Електронна пошта

У смартфоні M852H застосовується стандартна система обміну електронними листами, яка дозволяє користувачам читати і відправляти електронні листи через застосунок «Електронна пошта». Застосунок налаштований на роботу з більшістю основних поштових сервісів.

На Домашньому екрані натисніть іконку «Електронна пошта», щоб запустити застосунок.

#### Відкрити електронну пошту і обліковий запис

Ви можете читати свою електронну пошту за допомогою застосунку «Електронна пошта».

- Відкрити застосунок «Електронна пошта»
	- Натисніть іконку «Електронна пошта» на Домашньому екрані. Якщо ви запускаєте застосунок вперше, вам необхідно пройти процедуру підключення до застосунку свого облікового запису електронної пошти. Після завершення цієї процедури у застосунку з'явиться ваша електронна пошта з усіма вашими листами.
- Відкрити сторінку облікового запису Натисніть іконку «Електронна пошта», щоб зайти у папку з вхідними листами. У ньому буде відображена нещодавня пошта, тоді як більш давні листи потрібно буде завантажувати, провівши пальцем вниз по екрану.

#### Листи

Ви можете читати і писати листи у папці «Вхідні» або в будь-який інший папці діючого облікового запису. Проведіть по екрану вправо, щоб викликати на екран бокову панель у лівій його частині. У цій панелі можна побачити і відкрити такі папки, як «Відправлені», «Кошик для сміття», «Нотатки» тощо.

На сторінці з поштою ви можете натиснути коло з правого боку від теми листа, щоб вибрати листи і перенести їх в іншу папку.

Натисніть  $\Omega$ , щоб оновити поштову скриньку.

Натисніть  $\Xi$ , щоб написати нового листа.

Натисніть  $\mathbf Q$ , щоб почати пошук.

#### Відповісти на листи

Ви можете відповідати, пересилати, видаляти і іншим чином керувати надісланими вам листами.

- Відповісти або переслати листи Увійдіть у папку «Вхідні» і натисніть на тему листа, щоб побачити його зміст.
- Позначити лист як новий (або прочитаний) Під час перегляду змісту листа натисніть «Більше», а тоді виберіть пункт «Позначити як прочитаний».
- Видалити лист

Ви можете видалити лист за допомогою довгого натискання на тему листа, а потім натиснути <sup>ф</sup> для видалення; або ви можете натиснути «Більше» > «Видалити» після прочитання листа.

#### • Позначені зірочкою листи

На сторінці з листами ви можете здійснити довге натискання на тему (заголовок) листа, після чого вибрати відповідні листи, натиснути «Позначити лист зірочкою». Ви також можете провести пальцем вправо по екрану, щоб відкрити бокове меню, у якому натисніть «Позначені зірочкою», щоб побачити усі позначені зірочкою листи. Цей параметр синхронізується на поштовому сервері.

• Видалені листи

У більшості типів облікових записів електронної пошти видалені листи зберігаються у спеціальній папці. Якщо ви видалили лист випадково, його часто можна відновити. У застосунку «Електронна пошта» проведіть по екрану вправо, щоб відкрити бокову панель, у якій знайдіть і відкрийте папку «Кошик» або «Видалені».

• Додати завдання

Під час перегляду листів на сторінці з поштою покладіть палець на відповідний пункт і перетягніть його вліво. Це автоматично позначить листа як «Завдання до виконання», при цьому у заголовку листа з'явиться жовта іконка годинника. Потягніть його знову вліво, щоб скасувати його позначення як «Завдання до виконання». Ви можете провести пальцем вправо по екрану, щоб викликати бокове меню, у якому вибрати і відкрити папку «Завдання до виконання», щоб побачити усі свої такі завдання.

#### Створення та відправка електронного листа

Ви можете надіслати листа окремим адресатам або групам адресатів.

- 1. У застосунку «Електронна пошта» натисніть кнопку  $\boxtimes$ , щоб почати писати листа.
- 2. Введіть електронну адресу адресата. Якщо вам підходить адреса, запропонована системою з контактів, натисніть на неї, щоб вставити в поле «Кому».
- 3. Ви можете надіслати копію/приховану копію листа. Натисніть кнопку «Копія/Прихована копія», щоб відкрити два відповідних поля.
- 4. Адресу, введену в полях «Кому» і «Копія/Прихована копія», можна перемістити в потрібне місце, утримуючи і перетягуючи її пальцем.
- 5. Введіть тему листа.
- 6. Введіть текст листа.
- 7. Натисніть  $\mathscr{P}$ , щоб прикріпити до листа файл з папок «Файли»» або зображення з «Галереї».
- 8. Коли лист готовий, надішліть його, натиснувши іконку >. Якщо лист не готовий, натисніть кнопку «Назад». Лист буде автоматично збережений у папці «Чернетки».
- Папки облікового запису електронної пошти Кожний обліковий запис електронної пошти має папки «Вхідні», «Чернетки», «Відправлені», «Кошик»/«Видалені», а також папку «Спам». В залежності від того, який поштовий сервіс ви використовуєте, ви можете також мати додаткові папки.

#### Додавання та редагування облікових записів електронної пошти

Якщо ви відкриваєте застосунок «Електронна пошта» вперше, вам буде потрібно налаштувати свій обліковий запис. Після цього ви зможете налаштувати «Електронну пошту» на отримання і відправку листів з інших облікових записів. Налаштувати облікові записи можна у меню налаштувань застосунку «Електронна пошта».

Майстер налаштування електронної пошти допоможе вам встановити налаштувати для користування облікові записи найпопулярніших поштових сервісів, включаючи ті, що використовують протоколи POP3, IMAP і SMTP. Ви можете також налаштувати обліковий запис Microsoft Exchange.

- Додати обліковий запис
- 1. Відкрийте застосунок «Електронна пошта».
- 2. Натисніть  $\circ$  > «Додати обліковий запис». У процесі налаштування введіть адресу поштової скриньки, пароль та ім'я користувача (якщо буде потрібно). Якщо ви налаштували кілька облікових записів, ви можете обрати певний обліковий запис у якості стандартного для вихідної пошти.
- 3. Оберіть відповідний тип облікового запису і натисніть «Готово».
- 4. Налаштування можуть змінюватися залежно від поштового сервісу. Якщо ви не впевнені в налаштуваннях, зверніться по допомогу до спеціалістів свого провайдера сервісу електронної пошти.

Якщо Майстер налаштувань запитує додаткову інформацію, то ви повинні будете її вказати після натискання на кнопку «Готово»/«Завершити». Зверніться по допомогу до спеціалістів свого провайдера сервісу електронної пошти, якщо ви не впевнені щодо запитуваних налаштувань. Після завершення усіх налаштувань ваша електронна пошта на телефоні буде синхронізована з вашим поштовим сервером, і ви зможете надсилати й отримувати пошту через свій обліковий запис.

Налаштування облікового запису електронної пошти

Натисніть  $\circ$  > і оберіть необхідний обліковий запис.

- Частота синхронізації
	- Ви можете налаштувати синхронізацію свого мобільного застосунку «Електронна пошта» з відповідними поштовими серверами, вибравши один з наступних варіантів: «Кожні три дні», «Щотижня», «Кожні 2 тижні», «Щомісяця» або «Завжди».
- Налаштування вхідної пошти Налаштуйте сервер вхідної пошти свого облікового запису.
- Налаштування поштової скриньки Ви можете додавати, перейменовувати або видаляти обліковий запис, а також опції відправки електронної пошти.
- Підпис Ваш підпис буде додаватись до тексту усіх ваших листів.
- Видалити обліковий запис Натисніть 回 у нижній частині екрану, а потім натисніть «Видалити обліковий запис».

#### Обліковий запис електронної пошти за вмовчуванням

Якщо у вас кілька облікових записів, ви можете вибрати один з них у якості стандартного облікового запису для прийому та відправки електронної пошти.

Інші налаштування

- Повідомлення
	- У разі активації цієї опції, Панель повідомлень буде оновлюватися щоразу при надходженні нових листів.
- «Не турбувати»

Ви можете встановити певний проміжок часу або години дня, протягом яких ваш мобільний застосунок «Електронна пошта» не буде синхронізуватися із поштовим сервером для отримання/відправлення нових листів.

- Запит на зменшення розміру зображень Якщо ця опція активована, система буде повідомляти вас про необхідність зменшення розміру зображень, якщо розмір вкладення перевищує попередньо встановлене значення.
- Автоматичне завантаження вкладень Вкладення будуть завантажувати автоматично, якщо стан та умови мережі будуть відповідати визначеним вами умовам.
- «Завжди надсилати мені приховану копію» У разі активації цієї опції, застосунок «Електронна пошта» надсилатиме вам приховані копії усіх відправлених листів.
- Автоматичне очищення «Кошика» Ви можете встановити частоту автоматичного очищення «Кошика». Це приведе до видалення листів у «Кошику» без можливості їх відновлення.
- Автоматичне розпізнавання контактів компанії Якщо активована ця опція, застосунок буде автоматично розпізнавати контактну інформацію компанії відправника.

#### Пошук листа у поштовій скриньці

Натисніть Q, щоб почати пошук. Результати пошуку відображатимуться у вигляді списку.

#### <span id="page-34-0"></span>Музика

Смартфон М852Н підтримує багато різних музичних форматів, а також має підтримку lossless-форматів APE і FLAC. Ви можете провести по екрану, щоб перемкнутися між обкладинкою, спектром, текстом пісні і плейлистом. Натисніть іконку на Домашньому екрані для запуску застосунку.

#### Відтворення

Музичні композиції можна певним чином організувати і програвати як у складі плейлистів, цілих альбомів, усієї музичної бібліотеки, так і окремо, по одній.

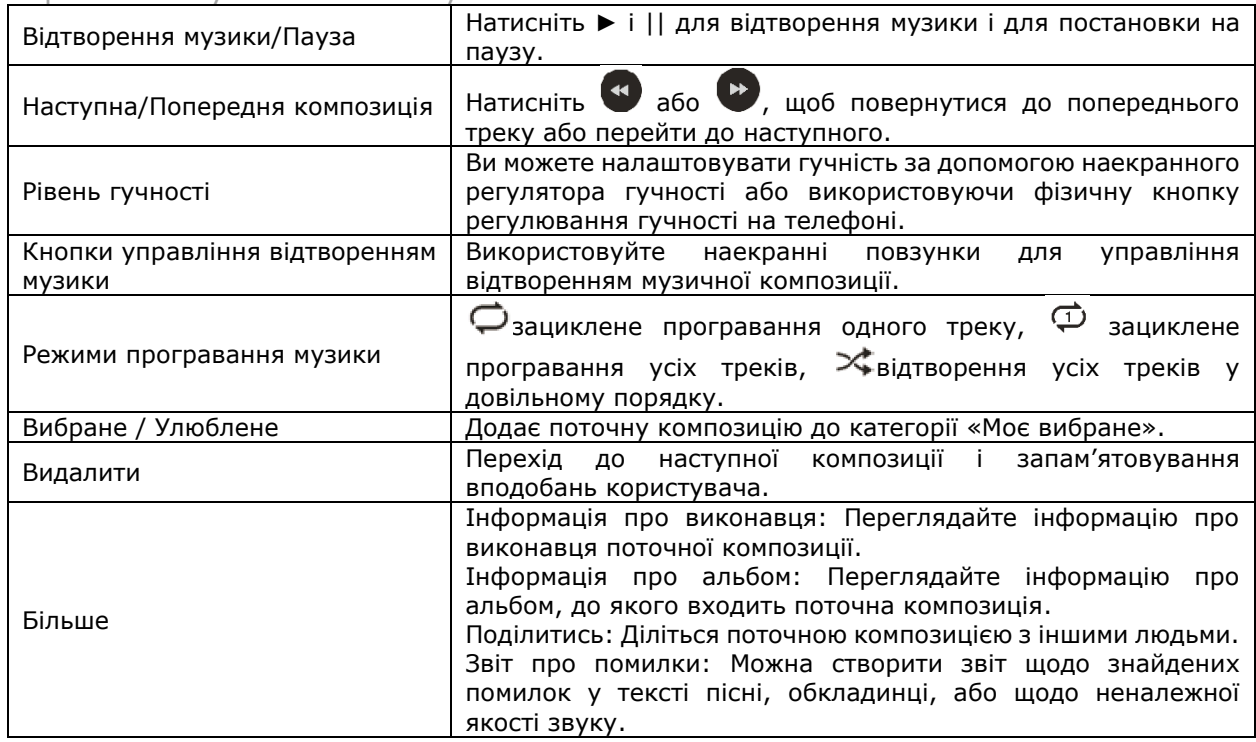

Управління музичним застосунком

Створення нового плейлиста

- 1. Оберіть пісню, натисніть на іконку +.
- 2. Введіть назву плейлиста, потім натисніть «ОК».
- 3. Ви також можете створити плейлист на головній сторінці застосунку «Музика», натиснувши «Плейлист» > «Створити» і додавши пісні до цього плейлиста.

Редагувати плейлист

- 1. Оберіть плейлист, натиснувши іконку **« справа від назви плейлиста**.
- 2. Натисніть «Редагувати плейлист» > «Додати інформацію» > «Зберегти».

#### Додати пісні до «Вибраного»

Натисніть на іконку у вигляді серця в згорнутому програвачеві, щоб додати пісню до «Вибраного».

#### Впорядкування музичних файлів за категоріями

На головній сторінці застосунку ви будете бачити всі музичні файли. Ви також можете вибирати, як файли мають відображатися при натисканні на іконку  $\Xi$ . Музику можна впорядкувати за альбомами, виконавцями та папками.

#### Налаштування застосунку «Музика»

Натисніть іконку на головній сторінці застосунку, щоб увійти в меню його налаштувань.

- Звукові ефекти: налаштування різних звукових ефектів на підставі ваших уподобань.
- Тексти у статусній стрічці: у разі активації цієї функції у статусній стрічці будуть відображатись слова поточної пісні. Ця функція працює лише при наявності вшитого у композицію тексту.
- Управління відтворенням музики на Екрані блокування: якщо ця функція активована, ви можете керувати відтворенням музики на екрані блокування.
- Управління музикою: ви можете фільтрувати невеликі файли за допомогою цієї функції та сканувати локальні музичні файли для їх додавання до плейлиста.

#### <span id="page-36-0"></span>Відео

Смартфон M852H здатний відтворювати відео-файли високої роздільної здатності великої кількості відео-форматів, щоб ви могли отримувати задоволення від їх перегляду. Для запуску програвача відео-файлів натисніть іконку «Відео» на Домашньому екрані.

#### Відтворення відео

Увійшовши у застосунок «Відео», натисніть на мініатюру відео, щоб почати його перегляд.

#### Домашня сторінка

Натисніть іконку «Відео» на Домашньому екрані, щоб перейти до домашньої сторінки застосунку «Відео». Натисніть будь-яке відео для відтворення. Проведіть пальцем вправо по екрану, щоб вивести на нього меню.

#### Мої відео

Програвач буде автоматично підстроювати режими під час програвання відео. Торкніться екрану для показу спливаючих інструментів управління програванням відео-файлів.

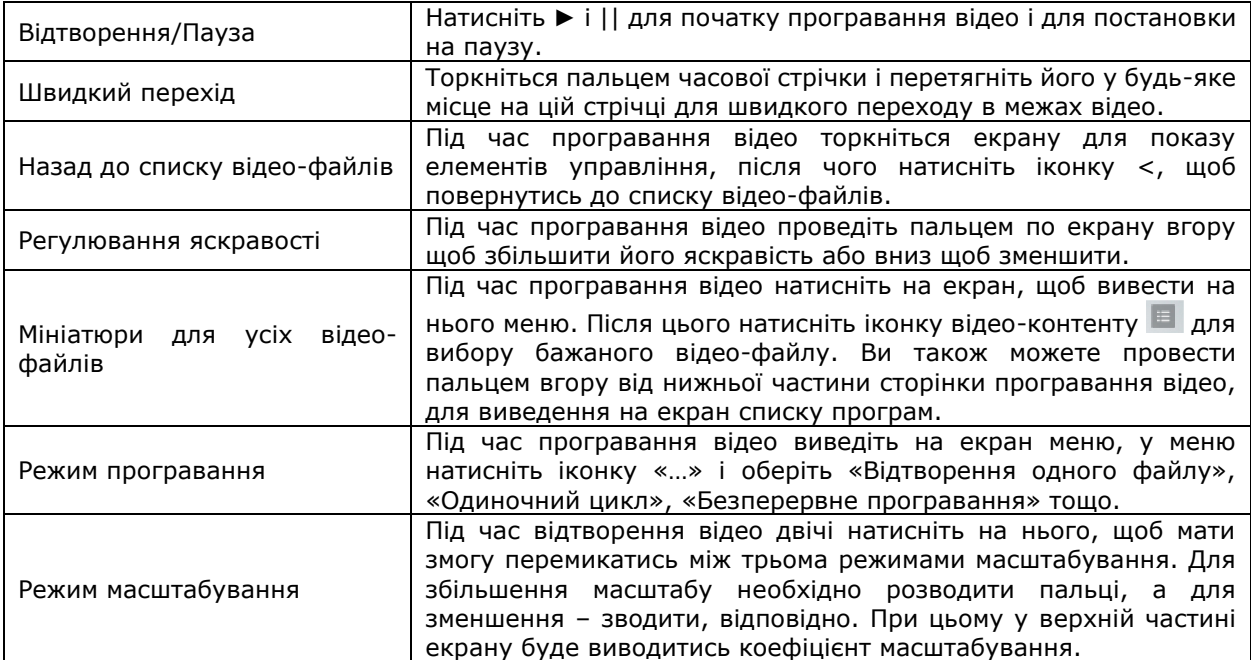

Видалення відео: У списку відео-файлів натисніть і утримуйте мініатюру бажаного відео. Після цього натисніть іконку  $\mathbb H$ , яка з'явиться на екрані, а після цього натисніть кнопку «ОК».

#### <span id="page-37-0"></span>Галерея

Натисніть іконку **на Домашньому екрані для входу в застосунок «Галерея»**, щоб переглянути зображення або відео-файли.

#### Перегляд зображень

Програмна оболонка Flyme 7 дозволяє переглядати всі зображення у застосунку «Галерея», включаючи фотографії, зроблені за допомогою застосунку «Камера», колекції зображень та альбоми, завантажені із сторонніх застосунків.

#### Перемикання між категоріями

Проведіть пальцем вліво або вправо по екрану в застосунку, щоб перемикатись між фотографіями й альбомами:

Фотографії: фото і відео, що були зроблені за допомогою вашого смартфону. Зображення: зображення, збережені в смартфоні, включаючи зображення, створені в сторонніх додатках.

#### Перегляд зображень

- 1. Натисніть на мініатюру зображення для перегляду зображення.
- 2. Свайпніть вліво або вправо для перегляду попередньої або наступної фотографії.
- 3. Під час перегляду ви можете:
- Подвійним натисканням збільшити або зменшити масштаб зображення;
- Розвести або звести два пальці по екрану, щоб збільшити або зменшити масштаб зображення.

#### Інші дії під час перегляду зображення

- 1. Натисніть  $\overline{w}$  у нижньому рядку для видалення зображення.
- 2. Натисніть < у нижньому рядку, щоб поділитися зображенням.
- 3. Натисніть \* у нижньому рядку для редагування зображення.
- 4. Натисніть … у нижньому рядку для виконання інших операцій, наприклад, встановлення зображення в якості заставки або перегляду даних зображення.

#### Управління фотографіями

На сторінці «Фотографії» ви можете використовувати жести для налаштування періоду показу зображень: тиждень, місяць, або рік.

#### Управління зображеннями в пакетному режимі

На сторінці зі списком зображень натисніть і утримуйте мініатюру, щоб увійти в режим вибору кількох зображень. Ви можете обрати різні зображення для таких операцій, як копіювання, переміщення, видалення, поділитися або перенесення в іншу папку.

#### <span id="page-38-0"></span>Камера

Камера смартфона M852H призначена для того, щоб користувачі могли ділитись чудовими моментами свого життя з друзями та близькими за допомогою фотографій і відеороликів. Для запуску застосунку «Камера» натисніть відповідну іконку • на Домашньому екрані.

#### Фотозйомка

- 1. Торкніться екрана, щоб сфокусуватися на об'єкті, який ви збираєтеся сфотографувати; ви також можете збільшити або зменшити масштаб зображення.
- 2. Натисніть , щоб зробити знімок.
- 3. Натисніть і утримуйте  $\bullet$  для активації функції серійної зйомки.

#### Фотоспалах

Натисніть для перемикання між різними режимами фотоспалаху, зокрема:

- 1. Іконка <sup>®</sup> означає, що фотоспалах вимкнено.
- 2. Іконка <sup>Ф</sup>означає, що фотоспалах увімкнено.
- 3. Іконка  $\mathcal{Q}$  означає, що фотоспалах спрацьовує в автоматичному режимі.

#### Застосування фільтрів

Система Flyme має широкий спектр вбудованих фільтрів. Натисніть  $\delta$  для перегляду наявних фільтрів, а потім легким дотиком оберіть кращий для даного випадку. Знову натисніть  $\delta$ , щоб закрити перелік фільтрів.

#### Перемикання між фронтальною/основною камерою

Наявність двох камер M852H задовольнить потреби більшості користувачів. Натисніть для увімкнення фронтальної камери. Для повернення в режим зйомки основною камерою натисніть цей самий значок ще раз.

#### Відеозйомка

1. Натисніть , щоб почати відеозйомку; тривалість відеозапису буде відображатися у верхньому лівому куті екрану.

- 2. Під час відеозйомки натисніть <sup>Ф</sup> для тимчасової зупинки (паузи).
- 3. Під час відеозйомки натисніть , щоб зробити фото.
- 4. Натисніть  $\bullet$ , щоб завершити зйомку і зберегти відео.

#### Перегляд фотографій і відеороликів

Ви маєте можливість переглядати фотографії та відеоролики в такий спосіб:

- 1. Торкніться мініатюри зображення зліва від кнопки спуску затвору, щоб переглянути результати зйомки.
- 2. Натисніть іконку «Галерея» на Домашньому екрані для запуску застосунку «Галерея» з метою перегляду фотографій, а також їхнього редагування або щоб скористатись функцією «Поділитися».

#### <span id="page-39-0"></span>Центр застосунків

Компанія MEIZU розробила безліч різноманітних застосунків, які ви можете знайти у «Центрі застосунків». Натисніть іконку «Центру застосунків» У на Домашньому екрані, щоб запустити відповідний застосунок.

Зв'язок 4G або бездротове з'єднання WLAN забезпечить кращий досвід користування телефоном за рахунок збільшеної швидкості завантаження.

#### Рекомендовані застосунки

У цій категорії представлені програми, відібрані нашими редакторами і проілюстровані красивими зображеннями та інструкціями.

#### Найкращі застосунки

Тут представлені найпопулярніші застосунки, що ранжуються відповідно до рейтингів, кількості їх інсталяцій, придбань тощо. Є два рейтингових списки: «Топ-додатки» і «Топ-ігри». Ви можете переглянути їх, щоб обрати те, що вас найбільше цікавить.

#### Ігри

Застосунки у цій категорії – це популярні та веселі ігри. Користувачі можуть знайти багато цікавого в цьому розділі, присвяченому любителям ігор.

#### Заставки (шпалери для Домашнього екрану)

Ця сторінка містить колекцію шпалер (заставок), які користувачі можуть завантажувати й застосовувати на своїх телефонах.

#### Пошук застосунків

Користувачі можуть з легкістю знайти певний застосунок за допомогою поля пошуку у верхній частині екрану. Коли з'явиться перелік результатів пошуку, натисніть потрібну програму, щоб вивести на екран сторінку з детальною інформацією про неї. З цієї сторінки користувачі можуть завантажити, переглянути інформацію, а також поділитися застосунком.

#### Центр персоналізації

Після входу в «Центр застосунків» натисніть на зображення профілю у верхньому правому куті екрану, щоб увійти в «Центр персоналізації», де ви зможете впорядковувати локальні застосунки і переглядати інформацію про свій обліковий запис Flyme. Користувачі можуть видалити й оновляти програмне забезпечення на цій сторінці.

#### <span id="page-40-0"></span>Файли

У застосунку «Файли» ви можете переглядати всі файли і папки, збережені на вашому телефоні. Ви можете копіювати, видаляти, переміщувати, зашифровувати тощо усі файли й папки.

Натисніть іконку «Файли» **на Домашньому екрані, щоб відкрити застосунок.** 

#### Збереження та видалення

У верхній частині головної сторінки «Файлів» відображається стан накопичувача телефону. Опція «Очистити зараз» дозволяє користувачам видаляти непотрібні файли з телефону, перенаправляючи користувачів у застосунок «Очищення та безпека».

#### Перегляд

Відкрийте програму «Файли», натисніть на папку, щоб її відкрити. Натискання на файл автоматично відкриє його у застосунку, встановленому у якості стандартного для такого типу файлів. Наприклад, у випадку з музичними файлами при натисканні на пісню автоматично відкриється застосунок «Музика», і почнеться відтворення обраної пісні.

Примітка: Під час виходу з програми в пам'яті залишається остання переглянута папка, і коли користувач відкриє «Файли» наступного разу, буде відображатися саме ця папка. Натисніть кнопку «Назад» для повернення на головну сторінку.

#### Редагування файлів

Ви можете виконати групове копіювання або переміщення файлів з однієї папки в іншу. Також ви можете перейменовувати файли. У застосунку «Файли» натисніть і утримуйте файл для вибору бажаного файлу, потім натисніть іконку «…» для вибору необхідної дії: «Виділити все», «Копіювати», «Перейменувати», «Стиснути», «Зашифрувати» тощо.

#### Останні файли

При вході в застосунок «Файли» файли, які переглядались останніми, будуть відображатися в розділі «Останні файли». Ця функція може полегшити вам пошук.

#### Редагувати файли

Ви маєте можливість копіювати або переміщувати файл(-и) з однієї папки до іншої. Ви також можете перейменовувати файли. У застосунку «Файли» натисніть на іконку вибору справа від назви файлу або папки, потім натисніть ... для вибору поміж опціями «Вибрати все», «Копіювати», «Перейменувати», «Стиснути», «Відправити у захищене сховище» , «Поділитися», «Завантажити у «хмару»» або «Відкрити за допомогою інших застосунків».

#### Перемістити файли

Відкрийте «Файли», а потім оберіть один або кілька файлів, які потрібно перемістити; натисніть на  $\mathbb R$ , щоб перейти в меню переміщення.

#### Поділитися файлами

- Відкрийте застосунок «Файли» і оберіть файл(-и).
- Натисніть  $\leq$ , і ви зможете відправляти файли за допомогою електронної пошти, Bluetooth або MMS залежно від типу файлу.

Електронна пошта: Якщо у вас на телефоні налаштовано обліковий запис електронної пошти, то ви зможете надсилати файли як вкладення в листах електронної пошти.

MMS: Електронні візитки vCards ваших контактів, фотографії, аудіо- або відеофайли розміром менше 300 Кб можна відправляти у MMS-повідомленнях (функція доступна тільки в тих випадках, коли обраний лише один файл). Примітка: Папками можна поділитись тільки за допомогою Bluetooth.

Видалити файли

• Відкрийте застосунок «Файли» й оберіть файл(-и).

• Натисніть іконку  $\overline{\mathbb{U}}$  і підтвердіть свою дію натисканням кнопки «Видалити». Примітка: Файли й папки, які ви видалили безпосереднім перетягуванням до Кошика, відновити не можна.

#### Створення нової папки

- Відкрийте застосунок «Файли», оберіть «Усі файли» й натисніть  $\frac{8}{3}$  на нижній панелі, а потім натисніть «Нова папка».
- Введіть назву папки і натисніть «Зберегти».

#### Зашифрувати файли

- Оберіть файли, які необхідно зашифрувати, натисніть , а потім оберіть опцію «Перемістити в сховище».
- Якщо встановлений пароль, на екрані відобразиться сторінка введення коду.

• Введіть правильний пароль і натисніть «OK», щоб завершити шифрування. Примітка: Якщо попередньо не було встановлено пароль, то з'явиться діалогове вікно з інструкціями щодо встановлення паролю для користувача

• Після зашифровування файлу або папки для їхнього відкриття знадобиться ввести пароль. Якщо зашифрований файл є зображенням, його мініатюра не буде відображатися.

#### Стиснення (архівація) файлів

- Відкрийте застосунок «Файли» і оберіть файл(-и) або папку(-и), які необхідно стиснути.
- Натисніть  $\frac{8}{3}$ , оберіть функцію «Стиснути», а потім введіть назву стиснутих файлів.
- Натисніть «OK» для збереження.

#### Розпаковування файлів

- Відкрийте застосунок «Файли» і оберіть файл(-и) або папку(-и), які необхідно розпакувати.
- У спливаючому вікні ви можете обрати спосіб розпаковування або безпосередньо перевірити вміст файлу без розпаковування.

#### <span id="page-42-0"></span>Календар

Календар можна використовувати для відстеження дат, зустрічей, перегляду святкових днів або сонячної активності (час сходу та заходу сонця) і програми передплати. Щоб запустити застосунок «Календар», натисніть на його іконку на Домашньому екрані.

#### Перегляд дат

Ви можете провести пальцем по екрану вліво або вправо, щоб перевірити бажані дати. Ви також можете подивитись інформацію про певну дату, натиснувши  $\dot{\tilde{i}}$  у правому верхньому куті, а потім використати функцію «Перейти до».

#### Перегляд подій

Якщо на певну дату в календарі записана будь-яка подія або план дій, під датою буде сіра точка. Якщо ви натиснете на дату, план дій почне відображатись під календарем. Ви можете натиснути на пункт плану дій, щоб переглянути відповідні деталі або запланувати нову подію.

Ви також можете натиснути <sup>8</sup>, а потім - «Перелік подій», щоб переглянути всі події.

#### Додавання, видалення і редагування подій

- Додавання події
- 1. У режимі перегляду «Місяць» ви можете обрати день або кілька днів для події.
- 2. Натисніть  $+$  для створення події.
- 3. Встановіть для події назву, час початку й завершення, місце, опис, частоту та оповіщення.
- 4. Натисніть «Зберегти».
- Видалення події
- 1. Натисніть на певну дату, потім натисніть на часовий інтервал події, щоб відкрити подію, яку треба видалити.
- 2. Натисніть  $\frac{3}{2}$ , а потім «ОК».
- Редагування події
- 1. Натисніть на певну дату, потім натисніть на часовий інтервал події, щоб відкрити подію, яку треба відредагувати.
- 2. На сторінці детальної інформації про подію натисніть «Редагувати», щоб відредагувати подію.
- 3. По завершенню дії натисніть кнопку «Зберегти».

#### Налаштування

Натисніть > «Налаштування» для налаштування облікових записів календаря та інших загальних налаштувань.

#### • Показувати календарі

За допомогою цієї функції ви можете обрати обліковий запис(-и) для відображення календаря.

#### • Сповіщення

За допомогою цієї функції ви можете встановити сповіщення для календарів, такі як термінове сповіщення, push-повідомлення, час сповіщення за вмовчуванням тощо.

#### • Перший день тижня

За допомогою цієї функції ви можете встановити день (Понеділок або Неділя), який вважатиметься першим днем тижня.

#### • Сховати минулі події

Якщо ця функція активована, події, що вже минули або були скасовані, не відображатимуться в календарі.

#### • Перевірити оновлення

Виберіть цю опцію, щоб здійснити пошук наявності оновлення для застосунку «Календар».

#### <span id="page-44-0"></span>Нотатки

Застосунок «Нотатки» дозволяє швидко і легко записувати свої думки. Натисніть на іконку **на Домашньому екрані, щоб почати роботу з «Нотатками».** Натисніть на певній нотатці, щоб прочитати її або відредагувати.

#### Створення нотатки

- 1. Натисніть «Додати нотатку», щоб створити нову нотатку.
- 2. Введіть потрібний зміст нотатки:

Натисніть , щоб додати список покупок; натисніть  $\Box$ , щоб вставити зображення; натисніть , щоб увімкнути диктофон і записати що небудь; Натисніть **п** для вибору різних текстових шрифтів; натисніть **4**, щоб увімкнути режим малювання;

Натисніть <sup>8</sup>, щоб побачити інші опції, у тому числі «Закріпити поверх усього», «Поділитись» «Встановити сповіщення», або «Видалити»; Натисніть  $\Box$  для встановлення тем для нотатки.

3. По завершенню для виходу натисніть кнопку «Назад». Ваша нотатка буде збережена автоматично.

#### Редагування нотатки

- 4. Зайдіть на сторінку детальних відомостей про нотатку.
- 5. Натисніть на екран у будь-якому місці, щоб почати редагування.
- 6. По завершенню для виходу натисніть кнопку «Назад». Ваша нотатка буде збережена автоматично.

#### Видалення нотатки

- 1. Зайдіть на сторінку детальних відомостей про нотатку.
- 2. Натисніть кнопку меню  $\frac{3}{8}$  > «Видалити».
- 3. Натисніть «OK» для підтвердження видалення.

#### Поділитися нотаткою

Відкрийте нотатку і натисніть кнопку меню «…» > «Поділитися». Поділитися нотаткою (як зображенням, так і текстом) можна за допомогою Bluetooth, електронної пошти або SMS.

#### Упорядкування нотаток

На сторінці редагування нотаток перетягніть палець вниз, щоб побачити приховану панель, де відображаються час створення і варіанти маркування. Натисніть на опцію «Все», щоб обрати категорію для нотатки.

На головній сторінці застосунку «Нотатки» можна свайпнути по екрану вправо для виводу на екран бокової панелі, що містить усі категорії нотаток.

#### Віджет «Нотатки»

Натисніть на порожнє місце у верхній частині віджета, щоб почати нову нотатку.

#### <span id="page-45-0"></span>Будильник

Натисніть іконку «Будильник» на Домашньому екрані, щоб запустити годинник, який дозволить перевіряти поточний час, встановлювати будильник, секундомір і таймер.

#### Світовий час

Натисніть  $\oplus$ , щоб перейти на сторінку світового часу і будильника.

#### Додати світовий час

Натисніть «Додати міста», щоб додати часовий пояс.

#### Додавання будильника

Ви можете встановити кілька будильників на сторінці $\left[ \mathbb{G}\right]$ .

- Натисніть «Додати будильник».
- Встановіть будильник Час: Встановіть час спрацьовування будильника. Повтор: Оберіть частоту, з якою будильник буде спрацьовувати повторно (з понеділка по неділю включно або в робочі дні). Опис (Ярлики): Додайте будь-який текст для опису свого будильника. Відкласти будильник: Вкажіть проміжок часу, на який ви хочете відкласти будильник. Це може бути від 0 до 20 хвилин. Мелодія: Оберіть мелодію, яка буде грати при спрацьовуванні будильника. Гучність: Проведіть пальцем по шкалі гучності, щоб відрегулювати гучність будильника. Вібрація: Увімкніть або вимкніть вібрацію телефону під час спрацьовування будильника.

#### Редагування або видалення будильника

Натисніть і утримуйте праву частину області будильника, відмітьте потрібний пункт(-и), а потім натисніть «Видалити».

#### Увімкнення годинника

Натисніть вимикач праворуч; якщо він підсвітиться, це означатиме, що годинник встановлений.

#### Секундомір

Натисніть  $\mathbb{U}$  > оберіть «Секундомір»; натисніть «Старт», щоб почати відлік часу, потім натисніть «Інтервал», щоб зберегти результат; натисніть «Скинути» для видалення результатів.

#### Таймер

Натисніть  $\overline{X}$  для встановлення таймера; натисніть «Старт», щоб почати відлік часу; потім натисніть  $+$ , щоб додати і призначити власні події; натисніть «Мелодія» для встановлення мелодії для нагадування.

#### <span id="page-46-0"></span>Диктофон

Система Flyme оснащена вбудованим диктофоном, який підтримує функцію запису телефонних розмов. Ви можете увімкнути цю функцію, натиснувши іконку .

#### Почати запис

Натисніть •, щоб почати запис; цифри вище іконки відображають поточну тривалість запису.

Натисніть <sup>в</sup>, щоб додати теги до аудіозаписів; теги можуть містити важливі часові дані запису, а число на значку тега показує, скільки тегів додано до аудіозапису.

Натисніть , щоб зупинити запис. Записані аудіо-файли автоматично додаються до бібліотеки аудіо-файлів.

#### Редагувати записані аудіо-файли

У списку аудіозаписів натисніть на будь-який елемент, щоб переглянути його дані або обрати інші опції:

Перейменувати: Торкніться безпосередньо імені запису, з'явиться спливаюче вікно редагування. Ви також можете натиснути «Додаткові опції» і обрати «Перейменувати».

Редагувати: Натисніть значок «Змінити», щоб обрізати аудіо у відповідності до ваших потреб.

Додаткові опції: Ви можете ділитись з іншими, перейменовувати або видаляти аудіозаписи за допомогою цього меню.

#### <span id="page-47-0"></span>Калькулятор

За допомогою калькулятора можна виконувати прості/наукові розрахунки і конвертувати одиниці вимірювання.

#### Прості/наукові розрахунки

Для запуску програми натисніть іконку «Калькулятор» на Домашньому екрані. Головна сторінка застосунки за вмовчуванням містить 2 вкладки: «Загальні розрахунки» та «Інженерний калькулятор». Ви можете перемикатись між цими двома режимами, натискаючи на відповідну вкладку.

#### Інші режими розрахунків

Натисніть  $\bar{z}$  в лівому верхньому кутку, щоб побачити більше опцій.

Грошові одиниці: Ви можете переглядати різні курси валют на цій сторінці. Ця функція потребує підключення мережі передачі даних з метою оновлення обмінних курсів для відображення найточніших результатів.

Площа: Розрахунки між різними одиницями вимірювання площі.

Вага: Розрахунки між різними одиницями вимірювання ваги.

Довжина: Розрахунки між різними одиницями вимірювання довжини.

Система числення: Переведення значень у різних системах числення, таких як десяткові, бінарні, восьмирозрядні тощо.

#### Плаваючий режим

Натисніть  $\Box$  на нижній панелі, перебуваючи в повноекранному режимі, щоб переключитися у плаваючий режим.

Натисніть  $\mathbb{C}$  у плаваючому режимі, щоб повернутися до повноекранного режиму, або натисніть  $\times$ , щоб закрити «Калькулятор».

#### <span id="page-48-0"></span>Налаштування

Ви можете змінювати налаштування смартфону MEIZU M852H і персоналізувати мелодії виклику, дату/час і багато іншого. Натисніть іконку «Налаштування» на Домашньому екрані для входу в «Налаштування».

#### Приватний центр

У верхній частині застосунку «Налаштування» ви побачите свій власний обліковий запис Flyme (якщо ви вже ввійшли в систему). Натискання на обліковий запис переправить вас у «Приватний центр», де будуть відображатися дані вашого облікового запису. Доступ до «хмарних» служб можна отримати із «Приватного центра» – ви можете створювати резервні копії у «хмарі» Flyme та відновлювати їх з неї.

#### SIM-картки й мережі

- SIM-картки: тут вказані імена, дані номерів телефонів ваших SIM-карт.
- Стільникові дані: Цей пристрій представляє собою смартфон з двома SIMкартками і працює за технологією «Dual Cards Dual Standby». Система розпізнає тип SIM-картки, і ви можете самостійно перемикатися між ними.
- Режим мережі: Автоматично перемикає режим мережі між 3G і 4G (при цьому необхідно, щоб стандарт підтримувався SIM-карткою). SIM-картка 4G буде показувати режими 4G, 3G, 2G; SIM-картка 3G буде показувати режими 3G і 2G; SIM-картка 2G не відображатиме інформацію про режим мережі.
- Передача даних у роумінгу: Якщо ця опція увімкнена, ви зможете отримати доступ до функції передачі даних у роумінгу.
- Ім'я точки доступу (APN): Для підключення до мережі передачі даних вкажіть назви точок доступу оператора зв'язку. Вся передача даних через GPRS оплачується відповідно до тарифів оператора зв'язку
- Оператор зв'язку: Ви можете обрати оператора зв'язку. Якщо ви обираєте мережу вручну, то за відсутності доступних мереж ви побачите повідомлення «Немає мережі» на Панелі повідомлень, і в цьому випадку ви не зможете користуватись послугами мережі; якщо обрати опцію пошуку та вибору мережі «Автоматично», пристрій сам шукатиме доступні мережі.

#### Бездротове з'єднання WLAN

Якщо ця функція увімкнена, активується бездротове з'єднання WLAN, і ви зможете обирати мережі для підключення до мережі Інтернет.

- Розширені налаштування Інтелектуальне перемикання між мережами: при увімкненні цієї функції система активно перемикатиметься між WLAN-мережею і стільниковими мережею в залежності від рівня прийому сигналу. Додати мережу: Ви можете додавати приховані мережі вручну.
- Натисніть  $\mathbb O$ , щоб отримати детальну інформацію про мережі. Рівень сигналу: Система відображатиме рівень сигналу WLAN-мережі. Безпека: Система відображатиме рівень шифрування WLAN-мережі.

#### Мобільна точка доступу

Налаштування і управління бездротовою мобільною точкою доступу. Мобільна точка доступу використовує ваше з'єднання зі стільниковою мережею для передачі даних на інші пристрої через WLAN, USB-з'єднання або по протоколу Bluetooth. Ви можете налаштувати ім'я і варіант захисту своєї точки доступу в розділі «Конфігурація модему WLAN» і встановити ліміт даних для спільного використання точки доступу.

#### **Bluetooth**

Пристрій MEIZU M852H підтримує технологію Bluetooth для бездротового підключення до інших пристроїв з метою обміну даними, здійснення телефонних викликів або дистанційного керування.

Натисніть кнопку для увімкнення/вимкнення функції Bluetooth. Після увімкнення, пристрій автоматично шукатиме інші Bluetooth-пристрої поблизу.

Якщо увімкнена опція «Доступний для пошуку», інші пристрої з технологією Bluetooth, що знаходяться неподалік, зможуть знайти ваш пристрій. Якщо опція «Доступний для пошуку» вимкнена, інші Bluetooth-пристрої не зможуть його знайти.

Примітка: Пристрій може бути несумісний з іншими пристроями; на підключення за допомогою Bluetooth також впливають умови навколишнього середовища.

#### Додаткові опції

- Авіарежим: Під час активації цього режиму всі мережеві з'єднання будуть відключені.
- VPN: Налаштування і управління VPN-підключеннями.
- PPPoE-з'єднання: Налаштування імені користувача і паролю для PPPoE.
- Бездротовий дисплей: Увімкнення/вимкнення проекції усього, що виконується на телефоні, на зовнішній дисплей бездротовим способом.
- Спільне використання WLAN: Для спільного використання WLAN-з'єднання шляхом налаштування точки доступу.

#### Повідомлення і Панель стану

Тут ви можете керувати налаштуваннями Панелі повідомлень і стану.

- Управління повідомленнями: Ви можете визначати доступ кожного застосунку до повідомлень.
- «Бульбашкові» повідомлення: якщо ця функція активована, плаваючі повідомлення будуть відображатися як бульбашки на екрані телефону.
- Відображення повідомлень: якщо ця функція активована, вхідні повідомлення будуть відображатися на Екрані блокування.
- Пробудження екрану при надходженні повідомлення: якщо ця функція активована, вхідні повідомлення вмикатимуть вимкнений екран.
- Доступ до Панелі повідомлень: якщо ця функція активована, ви можете розгорнути Панель повідомлень навіть якщо телефон заблоковано.
- Музика на Екрані блокування: якщо ця функція активована, поточна музика відображатиметься на Екрані блокування.
- Відображення швидкості мережі: якщо ця функція активована, на Панелі стану поруч з індикатором сигналу відображатиметься швидкість мережі в реальному часі;
- Затемнена Панель стану: якщо ця функція активована, колір Панелі стану буде змінюватися, щоб відповідати різним кольоровим палітрам інтерфейсу застосунків.
- Відображення заряду батареї у відсотках: якщо ця функція активована, відсоток заряду батареї відображатиметься поруч з позначкою акумулятора на Панелі стану.

Звук і вібрація

- Беззвучний режим: У беззвучному режимі вимикаються усі звуки, крім сигналу спрацьовування будильника.
- Гучність: Ви можете встановити рівень гучності кожного звукового сигналу: мелодії, звуків застосунків, повідомлення тощо, за допомогою регулятора у вигляді повзунка.
- Вібрація під час виклику: Дозволяє вмикати або вимикати вібросигнал на додаток до рингтону.
- Наростаючий сигнал: Гучність рингтону вхідних викликів буде збільшуватись у міру того, як дзвонить телефон;
- «Не турбувати»: Ця функція дозволяє активувати режим «Не турбувати» і затримувати усі вхідні повідомлення та виклики, коли це вам необхідно.
- Рингтон та повідомлення Мелодія виклику: Встановіть рингтони для вхідних викликів. Сигнал повідомлення: Встановіть рингтони для вхідних повідомлень. Електронна пошта: Встановіть рингтони для вхідних листів. Сповіщення календаря: Встановіть рингтони для сповіщення про події календаря. Інші повідомлення: Встановіть рингтони для повідомлень від сторонніх додатків.
- Звукові та тактильні опції кнопки «Додому»: Налаштування гучності реакції кнопки «Додому» та інтенсивності вібровідклику.
- Системні звуки та вібрація: управління звуками при торканні до екрану, блокуванні екрана, здійсненні скріншотів, наборі номера, зарядці та печатанні на клавіатурі.

#### Персоналізація

Ви можете додавати на Домашній екран віджети, змінювати теми, встановлювати «живі» (інтерактивні) шпалери, або налаштовувати системний вигляд.

- Іконки в стилі Flyme: Змінюйте стиль іконок на Домашньому екрані на стиль Flyme.
- Аватари в стилі Flyme: Змінюйте стиль зображення контактів на стиль Flyme.
- Тема: при виборі цієї опції ви перейдете у застосунок «Теми».
- Шпалери (заставки): при виборі цієї опції ви перейдете у застосунок «Теми».

#### Дисплей та яскравість

• Яскравість

Дозволяє регулювати яскравість екрану за допомогою повзунка або увімкніть «Автоматичне налаштування яскравості».

• Дисплей

Автоматичне блокування екрану: дозволяє встановлювати часовий інтервал, після якого пристрій буде переходити в сплячий режим. Не рекомендується встановлювати занадто великий інтервал, оскільки він витрачає заряд акумулятора і може пошкодити екран.

Розмір шрифту: дозволяє налаштовувати розмір шрифту для історії викликів, контактів, повідомлень і т.п.

Простий режим: якщо цей режим активовано, система використовує більш простий макет Домашнього екрану з більшими шрифтами та іконками.

Режим захисту зору: якщо цей режим активовано, кольори екрану будуть теплішими для зменшення впливу на очі від синього світла, що йде від екрана.

Режим відображення: користувачі можуть обирати з-поміж 4 режимів відображення, виходячи з необхідності досягнення кращого ефекту відображення.

Температура кольорів: дозволяє регулювати температуру кольорів екрану за допомогою повзунка.

Функція AOD: Якщо ця функція активована, на Екрані блокування будуть відображатись поточний час і дата. Ця функція вимагає апаратної підтримки і не обов'язково підтримується на кожній моделі.

Функція «Пробудження при піднятті»: Якщо ця функція активована, буде вмикатись підсвітка екрану, коли користувач бере телефон у руки.

Автоматичний поворот: увімкнення або вимкнення автоматичного повороту екрану.

#### Відбитки пальців і безпека

• Розблокування і розпізнавання

Тип блокування екрану: Ви можете обирати з-поміж декількох типів блокування: розблокувати без паролю, «змахнути» екран для розблокування, і розблокувати за паролем.

Ідентифікація за відбитком пальця: якщо ви вибрали функцію розблокування телефону за паролем, ви можете додавати і використовувати свій відбиток пальця для розблокування телефону.

Розпізнавання обличчя: якщо ви вибрали функцію розблокування телефону за паролем, ви можете увімкнути функцію розпізнавання обличчя для розблокування пристрою. Ця функція вимагає апаратної підтримки і не обов'язково підтримується кожною моделлю.

• Конфіденційність

Захищене сховище Vault: Ви можете зберігати особисті файли у сховищі Vault і шифрувати його за допомогою пароля і відбитка пальця.

Режим конфіденційності: Ви можете зареєструвати певний пароль або відбиток пальця для активації цього режиму. Цей режим конфіденційності може застосовуватись до особистих даних і застосунків, якими користувачі не хочуть ділитися з іншими людьми.

Гостьовий режим: Ви можете зареєструвати певний пароль або відбиток пальця для цього режиму. При розпізнаванні цього спеціального паролю або відбитка пальця система сховає усі важливі або приватні дані. Таким чином, забезпечується можливість використання телефонів сторонніх людей без ризику втрати персональних даних.

• Безпека Блокування SIM-карти: Ви можете заблокувати SIM-карту, щоб уникнути неправильного використання.

Невідомі джерела: Ви можете надати дозвіл системі на встановлення застосунків з невідомих джерел.

#### Накопичувач і створення резервних копій

Тут ви можете перевірити вільне місце на накопичувачі телефону або ж зробити резервну копію усіх даних на телефон. Також тут можна дізнатись скільки місця займає на телефоні певна категорія файлів, зробити резервну копію даних або відновити дані з резервної копії, а також видалити непотрібні файли.

#### Акумулятор

При виборі цієї опції ви автоматично перейдете у застосунок «Безпека» > «Акумулятор».

- Час роботи від акумулятора: Відображення часу, який залишився до розрядження акумулятора.
- Дані про використання заряду: Ви можете перевіряти стан споживання заряду кожною програмою або службою.
- Режим енергозбереження: Ця функція здійснює автоматичний інтелектуальний контроль над мережами і підключеннями, фоновими застосунками і продуктивністю системи загалом для забезпечення більш тривалого часу роботи телефону від акумулятора.
- Режим підвищеного енергозбереження: Цей режим вимикає всі непотрібні функції, щоб подовжити термін використання акумулятора.
- Налаштування: Ви маєте можливість налаштовувати режим ефективності роботи телефону, активувати функцію увімкнення режиму енергозбереження за розкладом тощо.

#### Облікові записи і синхронізація

У цьому розділі ви можете додавати інші облікові записи, наприклад, обліковий запис Google, і визначати періодичність їх синхронізації.

Мова і час

• Мова

Встановіть системну мову пристрою, обравши поміж китайською (традиційною), китайською (спрощеною), англійською, французькою, італійською, португальською, російською, іспанською, німецькою, українською тощо.

• Клавіатура

Налаштуйте параметри методу вводу. Тут ви можете вказати свою звичну манеру вводу тексту і обрати мови, які ви будете використовувати для клавіатурного вводу.

• Дата й час

Автоматичне налаштування: Смартфон автоматично отримує налаштування дати й часу від оператора мережі.

Обрати часовий пояс: Натисніть, щоб встановити часовий пояс вручну.

Налаштування дати: Встановіть системну дату вручну, якщо автоматичний режим вимкнено.

Налаштування часу: Встановіть системний час вручну, якщо автоматичний режим вимкнено.

Використовувати 24-годинний формат: Використовуйте 24-годинний формат часу замість 12-годинного.

#### Застосунки

Ви можете переглянути усі свої застосунки і видалити їх дані для повернення до початкового стану без кешу. Тут також можна видаляти самі застосунки, налаштовувати права доступу до системи для них, перевіряти, які саме застосунки чи служби працюють у фоновому режимі і зупиняти їх.

#### Спеціальні можливості

- Бажані варіанти роботи: Цей параметр дозволить вам обрати як саме буде працювати кнопка «Додому» і багатофункціональні менеджери задач.
- Швидка активація: Ця функція дозволяє розблокувати телефон або запустити обрані застосунки навіть при заблокованому телефоні.
- SmartTouch: Якщо ця функція активована, на екрані з'явиться невеликий рухливий ореол, який ви можете використовувати для таких дій, як перехід назад, зсув екрану вбік, або будь-яких інших дій.
- Ігровий режим: Цей режим підвищує ефективність роботи ігрових застосунків. Ви можете налаштувати свій ігровий режим відповідно до своїх потреб.
- Пошук на Домашньому екрані: Ви можете визначати діапазон пошуку для функції пошуку на Домашньому екрані.
- Увімкнення та вимкнення за розкладом: Ви можете налаштувати автоматичне увімкнення або вимкнення телефону у певний заданий час.
- Універсальний доступ: Інші додаткові параметри, які можуть бути визначені користувачами.
- Опції фотоспалаху: Ви можете налаштувати режими роботи фотоспалаху для спрацьовування при надходженні викликів, повідомлень, сигналів будильника тощо.
- SmartCover: Якщо ця функція активована, Екран блокування автоматично адаптується до роботи зі Smart-чохлом. Ця функція вимагає апаратної підтримки і не обов'язково представлена в кожній моделі.
- Заборона розпізнавання долоні: Ця опція призначена для того, щоб ви випадково не розблоковували екран в кишені, коли опускаєте туди руку.
- Пошук на Домашньому екрані: Ви можете визначати діапазон пошуку при використання швидкого пошуку на Домашньому екрані.
- Калібрування датчика наближення: Ви можете відкалібрувати датчик наближення.
- Акселерометр і гіроскоп: Калібрування акселерометра і гіроскопа.

• Приєднайтесь до Програми покращення користувацького досвіду: Дозволивши цю опцію, Ви погоджуєтеся передавати дані про роботу свого смартфону команді розробників Flyme для покращення функціонування системи.

#### Оновлення системи

У цьому розділі ви можете встановлювати параметри оновлення системи, наприклад, обрати варіант «Відкласти оновлення на ніч».

#### <span id="page-55-0"></span>Введення тексту

Ви можете використовувати пристрій для введення тексту за допомогою екранної клавіатури, наприклад, для додавання контактної інформації, створення текстових повідомлень або нотаток тощо; за допомогою екранної клавіатури можна вводити ієрогліфи китайської мови, повідомлення англійською мовою (латиницею), символи і числа.

Використання клавіатури

- 1. Якщо торкнутися поля для вводу тексту, на екрані автоматично з'явиться клавіатура, а в полі вводу почне блимати курсор.
- 2. Після цього натискайте кнопки на клавіатурі.
- Англійська розкладка клавіатури

Якщо в нижньому лівому кутку відображається іконка <sup>ві</sup>, це означатиме, що для вводу тексту обрана англійська мова.

Для вводу тексту великими літерами торкніться іконки <sup>, о</sup>, щоб вона підсвітилася • Натисніть іконку • ще раз, щоб переключитися на ввід маленькими літерами <sup>...</sup>

Подвійне натискання іконки <sup>®</sup> дозволить ввести увесь текст з великої літери  $\ddot{\bullet}$ .

• Цифри й символи

Натисніть іконку <sup>128</sup> для введення цифр; натисніть іконку - для введення символів. Натисніть іконку <sup>\*</sup>, щоб побачити більше символів.

У режимі розкладки клавіатури типу QWERTY (як китайською, так і  $\Box$ 

англійською мовою) ви можете провести пальцем вниз по іконці П, щоб обрати символи безпосередньо на клавіатурі. У режимі розкладки клавіатури Судоку утримуйте екранну клавішу для введення відповідної цифри, або ж ви можете натиснути на англійський символ, що з'явиться біля клавіші.

Натисніть іконку для активації клавіатури емодзі і емотиконів.

• Редагування тексту

Такі застосунки, як «Файли», «Електронна пошта», «Повідомлення» тощо, підтримують редагування багаторядкового тексту, також підтримують функцію «копіювання і вставки». Натисніть та утримуйте область введення тексту, щоб активувати спливаюче меню редагування тексту з такими функціями:

«Копіювати все»: Скопіювати весь зміст поля вводу тексту в буфер обміну.

«Виділити все»: Виділити весь зміст поля вводу тексту.

«Виділити»: Виділити поточне слово. Для зміни вибору можна використовувати кнопки зі стрілочками.

«Вирізати»: Вирізати виділений текст.

«Копіювати»: Копіювати виділений текст у буфер обміну.

«Вставити»: Вставити останній елемент з буфера обміну в поле вводу тексту.

#### <span id="page-56-0"></span>Погода

За вмовчуванням, застосунок «Погода» показує інформацію про погоду для поточного місцезнаходження, включаючи температуру повітря, кліматичні умови, а також максимальну/мінімальну температуру, зміни погоди в найближчі 18 годин і інформацію про погоду вчора і на 4 наступні дні.

#### Індекс погоди

Під інформацією про температуру повітря і кліматичні умови застосунок буде відображати 3 індекси: швидкість вітру, вологість і реальну температуру. У нижній частині екрану є ще 6 індексів, які полегшують розуміння погоди користувачами: придатність для активного відпочинку (якщо погода підходить для прогулянок на пляж або плавання), можливість застуди, можливість затримки приземлення літака, придатність для занять у приміщенні, погодні умови для пробіжки, а також іконку додаткової інформації для спрямовування користувачів у браузер з метою перевірки більш докладної інформації.

#### Організація міст/населених пунктів

Натисніть  $\frac{3}{5}$  для переходу на сторінку з містами/населеними пунктами.

За вмовчуванням відображається сторінка погодних умов для поточного місцезнаходження.

Перетягніть іконку  $\ddot{z}$ , щоб змінити порядок показу міст; натисніть іконку  $\otimes$ , щоб видалити місто, і натисніть іконку  $+$ , щоб додати нове місто.

#### <span id="page-57-0"></span>Центр безпеки

«Центр безпеки», перейти в який можна натисканням на іконку програми на Домашньому екрані, надає шість функцій для захисту системи: Очистка системи, Управління даними, «Чорний список», Права доступу, Акумулятор, Антивірус.

#### Очистка

• Очистка системи

Натисніть «Очистка системи» для входу у відповідне меню для пошуку 6 типів системного сміття, таких як системний кеш, кеш додатків, великий невикористаний файл, схожі фотографії, аудіо- та відео-файли, і залишки після видалення застосунків. Ви можете вибрати будь-яку категорію, для очищення системи.

#### Управління даними

• Трафік

Натисніть  $\odot$ , а потім оберіть «Трафік», щоб встановити обмеження місячного використання пакету даних. Після завершення налаштувань система буде контролювати використання трафіку і відправлятиме попередження в разі потреби.

• Управління застосунків Натисніть «Доступ до мережі», щоб переглянути інформацію і налаштувати доступ до мережі для кожного застосунку.

#### «Чорний список»

На цій сторінці ви бачитимете всі заблоковані виклики і повідомлення, які можуть довго зберігатися або обиратись для видалення або перенесення у категорію звичайних викликів та повідомлень.

Ви також можете натиснути іконку ® на цій сторінці для налаштування «чорного» і «білого» списків.

#### Права доступу

У цьому розділі ви маєте можливість вибору одного з 4 варіантів контролю над правами доступу: управління сповіщеннями застосунків, управління фоновою роботою застосунків, управління дозволами для кожної програми, а також можливість встановлення застосунків за допомогою USB.

#### Акумулятор

На цій сторінці ви можете перевірити інформацію про акумулятор і увімкнути режими економії заряду акумулятора.

- Час роботи від акумулятора: Відображення часу, який залишився до розрядження акумулятора.
- Дані про використання заряду: Ви можете перевіряти стан споживання заряду кожною програмою або службою.
- Режим енергозбереження: Ця функція здійснює автоматичний інтелектуальний контроль над мережами і підключеннями, фоновими застосунками і продуктивністю системи загалом для забезпечення більш тривалого часу роботи телефону від акумулятора.
- Режим підвищеного енергозбереження: Цей режим вимикає всі непотрібні функції, щоб подовжити термін використання акумулятора.
- Налаштування: Ви маєте можливість налаштовувати режим ефективності роботи телефону, активувати функцію увімкнення режиму енергозбереження за розкладом тощо.

#### Антивірус

- Натисніть «Антивірус» для переходу до очистки системи від вірусів, після чого автоматично запуститься сканування на наявність вірусів; сканування включає пошук шкідливих програм, вразливих додатків, ризиків для платіжних застосунків і ризиків крадіжки ідентифікаційних даних. Після сканування ви можете вивчити результати і прийняти відповідне рішення по кожному з них.
- Довірені застосунки Ви також можете натиснути іконку  $\hat{\otimes}$  на цій сторінці для налаштування визначених вами параметрів. Якщо застосунки додані до переліку

довірених, то вони не скануватимуться.

### <span id="page-59-0"></span>Сервіс пошуку телефону

Ви можете завантажити клієнтський застосунок «Пошук телефону» у «Центрі застосунків».

Якщо ви випадково втратите свій телефон, то за допомогою клієнтської програми «Пошук телефона» або веб-сторінки Flyme ви можете виконати низку операцій, які дозволять забезпечити захист ваших даних і допоможуть повернути пристрій. Клієнтська програма «Пошук телефону» підтримує більшість пристроїв, що працюють на операційній системі Android™.

Примітка: Застосунок «Пошук телефону» вимагає від користувача входу під обліковим записом Flyme. Після входу система автоматично запустить застосунок «Пошук телефону».

Вхід у систему

• Увійдіть у систему під обліковим записом Flyme (при кожному вході необхідно вводити пароль).

Операції

- Увійдіть у систему під одним і тим самим обліковим записом Flyme на декількох пристроях, а потім оберіть пристрій, який потрібно знайти.
- 1. Знайти свій телефон Натисніть на іконку  $\odot$  на нижній панелі і виконайте операції для пошуку свого телефону.
- Дистанційна фотозйомка: Натискання на іконку <sup>б</sup> зробить фото за допомогою фотокамери вашого телефону, яке буде надіслане назад у клієнтську програму.
- Відправлення повідомлень: Натисніть іконку  $\Xi$ , щоб відправити текстове повідомлення на телефон, який ви шукаєте.
- Відправка звуку: Натисніть іконку  $\triangleleft$ ), щоб програти звук, встановлений за вмовчуванням з метою виявлення вашого пристрою.
- Отримання номерів: Натисніть іконку  **диростримати поточний** телефонний номер, який використовується у пристрої, який ви шукаєте.
- 2. Захист даних Натисніть кнопку  $\overline{\mathbb{U}}$  на нижній панелі, щоб виконати процедуру захисту ваших даних.
- Блокування системи: Натисніть іконку •, щоб заблокувати пристрій, який ви шукаєте; для розблокування пристрою введіть пароль, під яким ви на цей момент увійшли в обліковий запис Flyme.
- Видалення даних: Натисніть іконку  $\mathbb{\bar{N}}$ , щоб видалити дані на пристрої, який ви шукаєте; обліковий запис Flyme, вхід до якого виконаний, видалятися не буде.
- 3. Інформація про стан

Натисніть на нижню панель, щоб перевірити інформацію про стан пристрою:

- «Назва пристрою» показує назву і IMEI-номер пристрою.
- «Стан мережі» показує мережеве з'єднання вашого пристрою. Ця функція дозволяє вам як користувачу увімкнути мережеве підключення на пристрої, який ви шукаєте, щоб виконати певні дії.
- «Поточний номер» показує телефонний номер поточної SIM-карти в пристрої, який ви шукаєте.
- «Історія місцезнаходжень» показує останні п'ять місць розташування пристрою, який ви шукаєте; ви можете натискати на місця розташування, щоб подивитися їх на карті.
- «Повідомлення» показує деталі останнього повідомлення, на телефоні, який ви шукаєте, включаючи зміст повідомлення і час його відправлення.
- «Блокування» показує час останнього блокування пристрою, який ви шукаєте, і поточний статус його блокування.
- «Виклик» показує останній аудіозапис, відтворений на пристрої, який ви шукаєте.
- «Видалення даних» показує останнє видалення даних на пристрої, який ви шукаєте.
- «Фотографії» показує останні 12 фотографій на телефоні, який ви шукаєте; Ви можете зберегти або видалити ці фотографії.

Примітка: Для роботи застосунку «Пошук телефону» потрібне з'єднання з мережею. Тому якщо пристрій не в мережі, Ви можете віддалено увімкнути мережеві підключення; це здійснюється шляхом відправки із сервера повідомлення на пристрій, який ви шукаєте, і увімкнення мережі. Цю операцію можна проводити не більше 5 разів на добу.

#### <span id="page-61-0"></span>Теми

Застосунок «Теми Flyme» містить безліч тем, які розробили дизайнери Flyme і сторонні дизайнери у всьому світі.

Після входу в Застосунок «Теми» в ви побачите дві вкладки у верхній частині екрану: «Теми» й «Шпалери (заставки)».

Ви також можете переглядати категорії: Рейтинг, Категорія і Тема.

#### Центр користувача

Увійдіть у «Центр персоналізації»; натисніть зображення профілю в правому верхньому куті екрану, щоб увійти в «Центр користувача», де ви можете організовувати локальні теми і шпалери. Користувачі також можуть переглянути інформацію облікового запису Flyme.

#### <span id="page-62-0"></span>Завантаження

Торкніться для запуску застосунку. Ви можете завершити завантаження у Браузері та деяких інших застосунках через застосунок «Завантаження». Інтерфейс цієї програми поділений на дві частини: «Завантажувані файли» і «Завантажені файли», між якими ви можете переключатись свайпом вправо вабо вліво.

#### Додавання нового завдання на завантаження

Натисніть  $+$ , щоб додати нове завдання на завантаження; за наявності доступного посилання в буфері обміну спливаюче вікно-індикатор виконання буде заповнюватиметься автоматично.

#### Налаштування

Натисніть  $\frac{8}{3}$ , щоб перейти до «Налаштувань», що містять:

- 1. Завантажувати лише при підключенні до WLAN-мережі: Усі завантаження будуть можливі тільки за умови підключення до WLAN.
- 2. Максимальна кількість одночасних завантажень: Ви маєте можливість задавати кількість завдань на завантаження, які будуть виконуватись одночасно; максимальна кількість завдань не повинна перевищувати п'яти.
- 3. Папка для збереження завантажених файлів: Ви маєте можливість налаштувати окрему папку для збереження файлів певного типу.

#### Завантажувані файли

Завдання на завантаження, що виконується в поточний час, може бути трьох типів:

Завантаження (в процесі завантаження): під назвою завдання на завантаження буде відображатись час, що залишився до завершення завантаження, відсоток завантажених даних/розмір усього файлу; справа від назви завдання відображається індикатор виконання, тип та вигляд може змінюватись.

Завантаження призупинене: інтерфейс та вигляд сторінки майже такі ж як і для «В процесі завантаження», і єдиною різницею буде зупинений підрахунок час до завершення завантаження.

Помилка завантаження: інтерфейс та вигляд сторінки майже такі ж як і для «В процесі завантаження», і єдиною різницею буде зупинений підрахунок час до завершення завантаження.

#### Завантажені файли

Редагування завантажених файлів

- 1. Натисніть і утримуйте ім'я файлу, поки не з'являться можливість вибору кількох пунктів. Оберіть один/декілька файлів, натисніть  $\leq$  на нижній панелі, щоб поділитися файлом/файлами.
- 2. Натисніть і утримуйте ім'я файлу, поки не з'являться можливість вибору кількох пунктів. Оберіть один/декілька файлів, натисніть  $\overline{\mathbb{U}}$  на нижній панелі, щоб поділитися файлом/файлами.

# <span id="page-63-0"></span>Різне

#### <span id="page-63-1"></span>Пошук і усунення несправностей

У разі виникнення проблем зверніться до цієї Інструкції з експлуатації. Якщо проблему не вдається вирішити, зверніться до свого дилера або відвідайте наш веб-сайт. Ви можете переглянути розділ «Часті запитання та відповіді» і відвідати форум на нашому офіційному англомовному сайті за адресою: [http://en.meizu.com.](http://en.meizu.com/)

#### Введення PIN-коду

Введіть PIN-код своєї SIM-картки. Якщо ви не знаєте код, зверніться до свого стільникового оператора за детальною інформацією.

#### Введення PUK-коду

Після невдалої спроби ввести PIN-код тричі поспіль ваша SIM-картка буде заблокована. Для її розблокування необхідно ввести PUK-код.

#### Неможливо надіслати повідомлення

Переконайтеся в тому, що рівень сигналу мережі в нормі.

#### Не вставлена SIM-картка

Переконайтеся в тому, що SIM-карта вставлена належним чином. Переконайтеся в тому, що SIM-картка є справною, оскільки вона може виявитися бракованою або мати дефекти. Якщо це справді так, зверніться до свого оператора для її заміни.

#### Немає сигналу мережі або збій мережі

Перевірте рівень сигналу. Якщо сигнал у мережі відсутній, можливо, ви перебуваєте у «мертвій» зоні (поза межами радіуса дії). Перейдіть у іншу зону, щоб відновити прийом сигналу.

Низька якість звуку, під час виклику чутно ехо або шум Натисніть «Відбій» і знову наберіть номер.

#### Акумулятор швидко розряджається

При низькому рівні сигналу в мережі смартфон буде постійно шукати мережу, що призводить до швидкої розрядки акумулятора. Якщо вам не потрібні функції телефону, його приймаючий пристрій можна відключити. Якщо акумулятор експлуатувався протягом дуже довгого періоду часу, його ресурс може вичерпатись, і акумулятор слід замінити.

Пристрій не запускається Перевірте стан акумулятора.

#### <span id="page-64-0"></span>Вказівки щодо догляду

З метою покращення досвіду використання мобільного телефону, зменшення впливу радіовипромінювання, зменшення розходу заряду акумулятора і забезпечення безпечної роботи пристрою рекомендуємо дотримуватись наступних вказівок:

Як правильно користуватись телефоном:

- 1. Зберігайте телефон, його компоненти та аксесуари у недосяжному для дітей місці.
- 2. Зберігайте телефон у сухому і провітрюваному місці під час заряджання. Не використовуйте воду, хімічні речовини або миючі засоби для чищення телефону. Уникайте дощу, вологи та рідин, які містять мінеральні речовини, оскільки вони можуть призвести до іржавіння електронних компонентів.
- 3. Не намагайтесь самостійно розбирати телефон. Якщо у вас є запитання, зверніться до компанії Meizu або до її місцевого магазину.
- 4. Не тримайте пристрій в умовах занадто високих або занадто низьких температур (поза межами рекомендованого температурного діапазону від 0 до +35 градусів Цельсія), оскільки це може скоротити строк служби електронних пристроїв та пошкодити акумулятор.
- 5. Не кидайте, не стукайте і не трясіть телефоном занадто сильно це може пошкодити внутрішні електронні компоненти.
- 6. Якщо ви впустили телефон у воду, витягніть його з води, негайно вимкніть його і відправте у сертифікований магазин Meizu для ремонту. Не намагайтесь сушити його будь-яким нагрівальним обладнанням, таким як фени для волосся, мікрохвильові пічки тощо.
- 7. Не намагайтесь ремонтувати будь-які пристрої вдома. Якщо телефон не працює, зв'яжіться зі службою післяпродажної підтримки компанії Meizu.
- 8. Тривалі телефонні розмови, перегляд веб-сторінок або ігри можуть призвести до нагрівання телефону, особливо під час заряджання. Це – звичне явище для сучасних смартфонів.
- 9. Телефон має вбудовану антену. Не намагайтесь пошкодити або модифікувати антену, оскільки це може знизити ефективність роботи обладнання і призвести до збільшення показника SAR понад допустимі норми.
- CONVERTING Ô
- 10.Не кладіть на телефон важкі предмети і не натискайте на нього занадто сильно, щоб уникнути пошкодження телефону або його сенсорного екрану.

#### Мобільна безпека і резервне копіювання даних

Пристрій підтримує підключення до мережі Інтернет. Подібно комп'ютерам, пристрій може підпасти під вплив вірусів, злоякісного програмного забезпечення або даних, а також іншого шкідливого контенту. Відкривайте повідомлення, відповідайте на запити про підключення, завантажуйте контент і погоджуйтесь на встановлення застосунків лише з надійних джерел. Регулярно робіть резервні копії важливої інформації, щоб уникнути небажаної втрати важливих даних.

#### Елемент живлення (акумулятор)

- 1. Не намагайтесь відкривати кришку для видалення або ремонту акумулятора вашого мобільного телефону. Даний виріб містить літій-іонну акумуляторну батарею. Її некоректне встановлення може стати причиною пожежі або вибуху. Не намагайтесь розбирати акумулятор, її зовнішні контактні площадки, піддавати акумулятор впливу занадто високих або занадто низьких температур (поза межами рекомендованого температурного діапазону від 0 до +35 градусів Цельсія). Не допускайте прямого впливу вогню на акумулятор і не спалюйте його з іншим сміттям.
- 2. Тримайте акумулятор та пристрій сухими і осторонь від води або інших рідин, задля запобігання пошкодженню пристрою та акумулятору внаслідок короткого замикання.

Стандарт, якому відповідає акумулятор: IEC62133; обмежена напруга заряджання: 4,4 В.

Будь-ласка, дотримуйтесь відповідних законів і норм і не використовуйте мобільний телефон у наступних умовах:

- 1. На автозаправлювальних станціях, хімічних складах, у середовищах з вмістом горючих газів або хімічних речовин.
- 2. У лікарнях, а саме: у операційних, кімнатах ургентної допомоги та інтенсивної терапії, а також у інших подібних приміщеннях. Не користуйтесь у вказаних приміщеннях своїм телефоном, оскільки він може впливати на роботу медичного обладнання та приладів.
- 3. На борту літаків необхідно дотримуватись вимог авіаційної безпеки і вимикати телефон, коли вас просять це зробити.
- 4. Під час керування автотранспортним засобом не користуйтесь мобільним телефоном задля власної безпеки та безпеки інших людей.
- 5. Не користуйтесь мобільним телефоном на вулиці під час грози, задля уникнення удару блискавки.
- 6. Під час заряджання телефону не тримайте його близько до обличчя під час розмови.
- 7. Дотримуйтесь усіх інших законів та норм щодо використання мобільних телефонів.

#### Застереження щодо аксесуарів

- 1. Зберігайте усі аксесуари (тобто SIM або USIM-картки, адаптер живлення тощо) поза межами досяжності дітей, щоб запобігти проковтуванню.
- 2. Оскільки аксесуари для мобільного телефону не є захищеними від потрапляння вологи, стежте за тим, щоб вони були сухими.
- 3. При від'єднанні кабелю живлення будь-якого аксесуару тягніть за штепсель, а не за кабель.

#### Безпека дорожнього руху

Згідно з дослідженнями, читання або написання коротких текстових повідомлень або розмови по телефону під час керування транспортним засобом суттєво підвищують ризик нещасних випадків. Щоб уникнути таких ризиків необхідно дотримуватись зазначених нижче вказівок:

- 1. Якщо ви хочете користуватись своїм телефоном у автомобілі, використовуйте гарнітуру «вільні руки».
- 2. Переконайтесь, що ні ваш мобільний телефон, ні пристрій «вільні руки» не перешкоджають коректному функціонуванню подушок безпеки або іншим захисним пристроям.

Застереження щодо безпеки при використанні радіовипромінювального обладнання

- 1. Уникайте використання пристрою поблизу металевих конструкцій (наприклад, об'єктів монтажу металоконструкцій).
- 2. Уникайте використання пристрою поблизу джерел сильного електромагнітного випромінювання (наприклад, мікрохвильові духовки, акустичні системи, телевізори, та радіообладнання).
- 3. Використовуйте лише оригінальні аксесуари, схвалені виробником телефону, або ті аксесуари, що не містять жодних металевих компонентів.
- 4. Використання аксесуарів, які не схвалені виробником телефону, може порушувати діючі у вашій країні норми щодо впливу радіовипромінювання.

#### Радіочастотні (РЧ) сигнали

Мобільний телефон містить радіоприймальне та радіопередавальне обладнання, потужність електромагнітного випромінювання якого не перевищує верхню межу, встановлену нормами КНР. Ці норми є частиною комплексного пакету норм та регламентів, встановлених виходячи зі сприйняття електромагнітного випромінювання людьми. Ці норми були розроблені за результатами всебічного незалежного дослідження і регулярно переглядаються і оновлюються. Метою таких норм та стандартів є забезпечення безпечного використання пристроїв особами будь-якого віку та стану здоров'я.

Стандарт впливу для мобільних телефонів визначається коефіцієнтом поглинання електромагнітної енергії (питомий коефіцієнт поглинання або SAR). На основі цієї моделі максимально допустиме значення SAR становить 2,0 Вт/кг.

Фактичне значення SAR було визначене у відповідності до стандартних процедур випробування, наприклад, звичної манери використання телефону. При цьому максимальна випромінювана потужність документувалась для різних частот. Значення SAR базується на найвищому виміряному коефіцієнті, але насправді під час реального використання мобільного телефону рівень SAR буде знаходитись набагато нижче такого максимального значення. Мобільні телефони призначені для гнучкого використання потужності і можуть регулювати потужність випромінювання відповідно до необхідного рівня, який вимагається базовими станціями. В цілому, чим ближче до базової станції знаходиться телефон, тим менше буде потужність випромінювання.

Відомості про значення SAR Для голови: 0.57 Вт/кг@10г (CE) Для тіла: 1.77 Вт/кг@10г (CE)

#### Натільна робота

Даний пристрій пройшов випробування для типового натільного використання. Для дотримання вимог щодо уникнення надмірного впливу РЧ-випромінювання необхідно слідкувати за тим, щоб мінімальна відстань між тілом користувача та мобільним телефоном (включно за антеною) становила не менше 0,5 см. Кріплення для носіння на поясі, чохли та подібні аксесуари сторонніх виробників не повинні містити жодних металевих компонентів. Аксесуари для натільного носіння мобільного телефону, які не відповідають цим вимогам, не відповідають і вимогам щодо уникнення надмірного впливу РЧ-випромінювання і не повинні використовуватись.

Використовуйте лише комплектну або схвалену виробником антену. Антени, які не схвалені виробником, зміни до конструкції комплектної антени, або будь-які власноручні вдосконалення можуть негативно впливати на якість телефонних розмов, пошкоджувати телефон, або призводити до порушення відповідних норм. Не користуйтесь телефоном, якщо у нього пошкоджена антена. Контакт пошкодженої антени зі шкірою може стати причиною появи невеликих опіків.

При пошкодженні антени необхідно якомога скоріше звернутись до місцевого дистриб'ютора для її заміни.

#### ✓ **Відповідність нормам ЄС**

Ми, компанія Meizu Technology Co.,Ltd., цим засвідчуємо, що радіопристрій типу M852H відповідає вимогам Директиви 2014/53/EU.

Для запобігання можливому погіршенню слуху або травматизму органів слуху не рекомендується прослуховувати музику на високих рівнях гучності протягом тривалого часу.

#### Акумулятор:

ОБЕРЕЖНО: РИЗИК ВИБУХУ У РАЗІ ВИКОРИСТАННЯ АКУМУЛЯТОРА НЕКОРЕКТНОГО ТИПУ. УТИЛІЗУВАТИ ВИКОРИСТАНІ АКУМУЛЯТОРИ СЛІД У ВІДПОВІДНОСТІ ДО ІНСТРУКЦІЙ.

#### Адаптер живлення:

Необхідно слідкувати за тим, щоб температура нагріву адаптера живлення не перевищували 45˚C.

Примітка: Адаптер повинен знаходитись неподалік від мобільного пристрою і бути легкодоступним.

#### Передавання даних по протоколу USB

Для передавання даних по цьому протоколу необхідно мати у наявності USBінтерфейси версії USB 2.0 або вище.

Даний пристрій може використовуватись у всіх країнах Європи. Діапазон 5150- 5350 МГц призначений виключно для використання у приміщеннях.

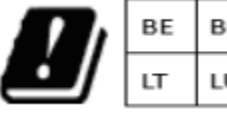

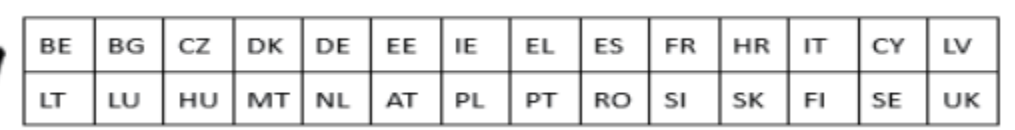

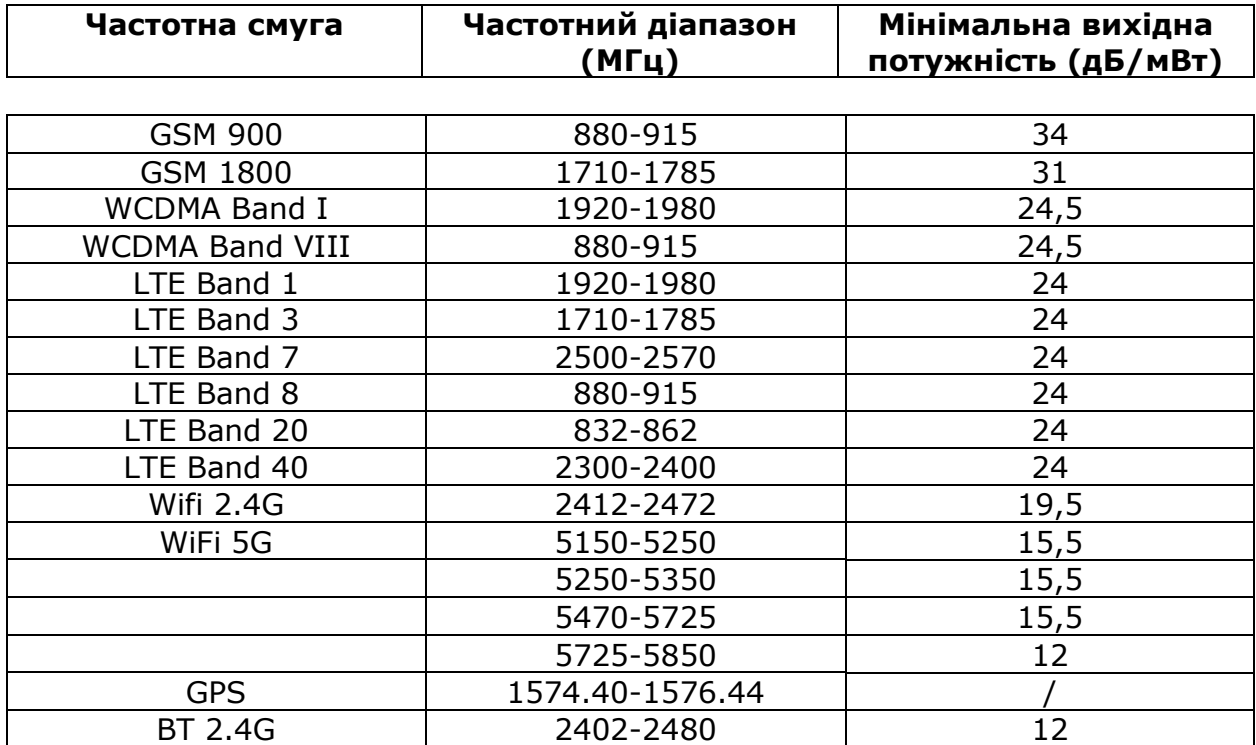